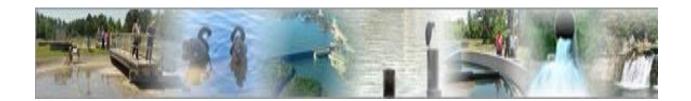

# **eDMR**

(electronic Discharge Monitoring Report)

## **Facility Reporting Guide**

(For use by the facility users creating and submitting reports)

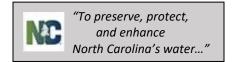

## **Table of Contents**

| Section 1. | Summa      | ry of the eDMR Application                         | 4 -  |
|------------|------------|----------------------------------------------------|------|
| 1.1 F      | acility Us | er Management in eDMR                              | 4-   |
| 1.1.1      | Overvie    | ew of Facility Users                               | 4-   |
| 1.1.2      | Basic R    | ules in Creating and Maintaining Users             | 4-   |
| 1.1.3      | User ID    | S                                                  | 4 -  |
| 1.2 U      | lser Groເ  | ips and Privileges                                 | 5 -  |
| 1.2.1      | User Gi    | oups and Privileges Table                          | 5 -  |
| 1.3 A      | ctivities  | of the Facility User                               | 6 -  |
| Section 2. | Login a    | nd Main Menu Summary                               | 7 -  |
| 2.1 L      | ogging ir  | to the eDMR Application                            | 7 -  |
| 2.1.1      | Login S    | creen                                              | 7 -  |
| 2.2 N      | 1ain Mer   | nu Summary                                         | 8 -  |
| 2.2.1      | Create     | Report                                             | 8 -  |
| 2.2.2      | eDMR I     | Reports                                            | 9 -  |
| 2.2.3      | User M     | anagement                                          | 9 -  |
| Section 3. | Creatin    | g & Processing eDMR Reports                        | 10 - |
| 3.1 C      | reating a  | ın eDMR Report Page                                | 11 - |
| 3.1.1      |            | Report - Menu Screen                               |      |
| 3.1.2      |            | Report Screen                                      |      |
| 3.1.3      | •          | Header Information Screen                          |      |
| 3.1.4      |            | Header – Create New Page Screen                    |      |
| 3.1.5      | Create     | New Page Screen                                    | 15 - |
| 3.1.6      | Report     | Page Area Screen                                   | 16 - |
| 3.2 E      | _          | & Viewing Report Page Data                         |      |
| 3.2.1      |            | lly Entering Data                                  |      |
| 3.2.       |            | port Page Header – Select Reporting Period Screen  |      |
| 3.2.       |            | port Page Detail Screen                            |      |
| 3          | .2.1.2.1   | Entering Log Parameter Data                        |      |
|            | .2.1.2.2   | Bread Crumb Navigation and Show & Hide             |      |
| _          | .2.1.2.3   | , b                                                |      |
|            | .2.1.2.4   |                                                    |      |
| 3          |            | Add Parameter Selection Screen                     |      |
| 3          | .2.1.2.6   | Delete Parameter Selection Screen                  |      |
|            | .2.1.2.7   | Report Totals Area Screen                          |      |
| 3.2.2      |            | ng Data into the eDMR Application                  |      |
| 3.2.       | 2.1 Cr     | eating CSV file using Excel Spreadsheet Template   |      |
| 3          | .2.2.1.1   | Excel Spreadsheet Template                         |      |
|            | .2.2.1.2   | Excel Spreadsheet with Data Entered                |      |
|            | .2.2.1.3   | Creating the Excel CSV File                        |      |
| 3.2.       | 2.2 Re     | port and Page Create Process Screens for Importing | 35 - |

| 3.2.2.2     | 2.1 Create Report Screen                                   | 35 - |
|-------------|------------------------------------------------------------|------|
| 3.2.2.2     | 2.2. Create Report – Select Permit Screen                  | 35 - |
| 3.2.2.2     | 2.3 Create Report – Select Date Screen                     | 36 - |
| 3.2.2.2     | 2.4 Report Requested Message Screen                        | 36 - |
| 3.2.2.2     | 2.5 Create New Page From File Screen                       | 37 - |
| 3.2.2.2     | 2.6 Create Page From File Screen - Selection Criteria      | 37 - |
| 3.2.2.2     | 2.7 Completed Report Page Screen                           | 41 - |
| 3.2.3 Rev   | ise Report from File Screen                                | 42 - |
| 3.2.3.1     | Find and select the report to be revised                   | 42 - |
| 3.2.3.2     | Report in Progress – Update Page From File Screen          | 43 - |
| 3.2.3.3     | Update Page From File Screen                               | 44 - |
| 3.3 Valida  | ting eDMR Reports                                          | 46 - |
| 3.3.1 Sea   | rch for the Report to Validate                             | 46 - |
| 3.3.1.1     | Method 1 – Select Report Validate Screen                   | 46 - |
| 3.3.1.2     | Method 2 - Select Report 'Click Validate Icon' Screen      | 47 - |
| 3.3.1.3     | Navigation links and action icons                          |      |
| 3.3.1.4     | Report In Progress – Validation Icon - Screen              | 48 - |
| 3.3.1.5     | Creating Validation Request Screen                         | 49 - |
| 3.3.1.6     | Validation Report Notification Screen                      | 49 - |
| 3.3.1.7     | Validation Results Screen                                  | 50 - |
| 3.3.1.8     | eDMR Report List Showing Validated Status Screen           | 50 - |
| 3.3.1.9     | Validation Report Screen - Investigate a Warning Message   | 51 - |
| 3.3.1.10    | Data For All Weeks Screen for Warning Investigation        | 52 - |
| 3.3.1.1     | LO.1 Weekly Frequency Warning Analysis                     | 53 - |
| 3.4 Certify | ring eDMR Reports                                          | 54 - |
| 3.4.1 Sea   | rch for the Report to Certify                              | 54 - |
|             | tting eDMR Reports                                         |      |
| 3.5.1 eDN   | /IR Report Initial Submittal                               | 58 - |
| 3.5.1.1     | eDMR Report List Screen - Submit                           |      |
| 3.5.1.2     | Electronic Signature Verification and Pre-Submittal Review | 59 - |
| 3.5.1.3     | Submitting the Report                                      |      |
| 3.5.1.4     | Submittal Results                                          |      |
| 3.5.1.5     | Submittal Successfully Processed                           |      |
| 3.5.1.6     | Submittal Processed Notification Email                     |      |
| 3.5.1.7     | Submittal Failed                                           |      |
| 3.5.2 Sub   | mitting Revisions                                          |      |
| 3.5.2.1     | eDMR Reports List – Revise Screen                          |      |
| 3.5.2.2     | Report Revise Screen                                       |      |
| 3.5.2.3     | Report List Showing Multiple Versions                      |      |
| 3.5.2.4     | Report Header Screen – Edit / Update Page for Revision     |      |
| 3.5.2.5     | Report Header Version Screen                               |      |
|             | rching For eDMR Reports                                    |      |
| -           | ports Menu Screen                                          |      |
| 4.2 Search  | ning for eDMR Reports Screen                               | 70 - |

| 4.2.1      | Search Reports Menu Screen                              | 70 -  |
|------------|---------------------------------------------------------|-------|
| 4.3 V      | iew the Report Header Information Screen                | 71 -  |
| 4.4 V      | iew the Report Page Header Information Screen           | 72 -  |
| Section 5. | Viewing/Printing the Copy of Record for eDMR Reports    | 75 -  |
| 5.1 P      | rinting in PDF format                                   | 75 -  |
| 5.2 D      | MR PDF Report Example                                   | 76 -  |
| Section 6  | User Management                                         | 79 -  |
| 6.1 C      | hange Password                                          | 79 -  |
| 6.1.1      | Change Password Menu                                    | 79 -  |
| 6.1.2      | Change Password                                         | 80 -  |
| 6.1.3      | Password Change Confirmation Popup                      | 80 -  |
| 6.2 E      | mail of Forgotten Password                              | 81 -  |
| 6.2.1      | Login - Forgot Password Screen                          | 81 -  |
| 6.2.2      | Provide User ID Screen                                  | 81 -  |
| 6.2.3      | Email Containing Current Password                       | 83 -  |
| 6.3 R      | equest Password Reset                                   | 84 -  |
| 6.3.1      | Request Password Reset Screen                           | 84 -  |
| 6.3.2      | User ID Screen                                          | 84 -  |
| 6.3.3      | Password Reset Request Email to Administrator           | 85 -  |
| 6.3.4      | Password Reset Confirmation Notice Screen               | 85 -  |
| 6.3.5      | Password Reset Confirmation Emails                      | 85 -  |
| 6.3.6      | User Login Screen - After Reset                         | 86 -  |
| 6.3.7      | Password Reset                                          | 86 -  |
| 6.3.       | 7.1 User Password Change Screen for Non-Submitter Users | 86 -  |
| 6.3.       | 7.2 User Password Change Screen for Submitter Users     | 88 -  |
| 6.4 U      | ser Information Profile                                 | 89 -  |
| 6.4.1      | User Details Menu                                       | 89 -  |
| 6.4.2      | User Details Screen                                     | 90 -  |
| 6.5 N      | ew User Creation Confirmation Email                     | 91 -  |
| Section 7  | Appendix                                                | 92 -  |
| 7.1 Ir     | nporting Data into the eDMR Summary                     | 92 -  |
| 7.1.1      | Importing Data Formatted as a CSV File                  | 94 -  |
| 7.1.2      | Import Data Specifications Table                        | 94 -  |
| 7.1.3      | Entering Data into the Excel Spreadsheet Template       | 95 -  |
| 7.1.4      | Creating the Excel CSV File                             | 99 -  |
| 7.1.5      | Viewing the CSV File                                    | 101 - |
| 7.1.6      | Importing the CSV File into eDMR                        | 102 - |
| Section 8. | Support                                                 | 103 - |

## Section 1. Summary of the eDMR Application

The eDMR application has two major areas, Facility User Management and Facility Reporting, with a user guide for each.

| Area & Guide                        | Activities                                                                            |
|-------------------------------------|---------------------------------------------------------------------------------------|
| eDMR Facility User Management Guide | Register Users  Manage the User Profile Information  Authenticate and Authorize Users |
| eDMR Facility Reporting Guide       | Create, Certify and Submit eDMR Reports Print eDMR Reports View eDMR Reports          |

## 1.1 Facility User Management in eDMR

## 1.1.1 Overview of Facility Users

Facility users are able to work only with the facilities for which they have permits associated with their user account. Their usage of the application is governed by the user group to which they are assigned and the accompanying privileges and permissions granted to each user group. (See Section 1.2 *User Groups and Privileges* for a chart of the Groups and related Privileges.)

## 1.1.2 Basic Rules in Creating and Maintaining Users

The Facility Owner or Facility Administrator shall create and manage all Facility Users for their facility.

The Division of Water Resources (DWR) must grant or revoke Submitter privileges for all users.

#### 1.1.3 User IDs

Each User ID must be unique and will be the Facility User's email address of their choice.

When creating User IDs, it is recommended that the User ID be all lower case (For example: janedoe.edmr@yahoo.com).

Write down the User ID you requested on your *User Create Request Form* here:

## 1.2 User Groups and Privileges

The User will be assigned to one or more of the six user groups available. The user will have rights and permissions in the system based on the privileges to which they are associated.

## 1.2.1 User Groups and Privileges Table

The table below shows each User Group and its associated User Privileges.

|                                      |                    |                            |            | Facility Users |               |           |
|--------------------------------------|--------------------|----------------------------|------------|----------------|---------------|-----------|
| User Privileges                      | Facility<br>Owners | Facility<br>Administrators | Submitters | Certifiers     | Data<br>Entry | View Only |
| Manage Facility Administrators       | Х                  |                            |            |                |               |           |
| Manage Facility Users                | Х                  | Х                          |            |                |               |           |
| Create / Update eDMR Reports         | Χ                  | X                          |            | Χ              | Χ             |           |
| Certify eDMR Reports                 | Х                  | X                          |            | Χ              |               |           |
| Submit eDMR Reports to BIMS          |                    |                            | X          |                |               |           |
| Revise eDMR Reports                  | Х                  | X                          |            | Х              | Х             |           |
| View eDMR Reports                    | Х                  | X                          |            | Х              | Х             | Х         |
| Delete eDMR Reports and Report Pages | Х                  | X                          |            | Χ              | Х             |           |
| Import Report Data                   | Х                  | Х                          |            | Х              | Х             |           |

A facility Owner and/or Facility Administrator will assign the Facility Users to the appropriate user groups. A user can be assigned to multiple groups. Users will only be able to see the menu options for which that user has privileges.

#### **User Groups:**

- Facility Owner the designated contact for the permit and/or has delegated signatory authority for the permit. (This is the person who signs the certification statement on the back of the form.)
- Facility Administrator the person(s) responsible for managing user information for the facility/permit.
- Submitter the person(s) who submits the report. May be the owner or other
  delegated person that has signatory authority for the permit. Submitter privileges
  require the completion of an Electronic Signature Agreement.
- Certifier the person(s) certifying the data entered and corresponds to the ORC or backup ORC for the permit if facility is classified and requires a certified operator. Otherwise, the certifier can be any user.
- Data Entry the person(s) that inputs and maintains report data into the eDMR system. This can be by manual data entry or importing report information from a spreadsheet file.
- View Only this user can only view the eDMR reports entered into the system.

The group privileges are cumulative. If multiple groups are assigned to a user, the system will use the highest privilege. If the user was assigned to both VIEW\_ONLY and DATA\_ENTRY groups, the user would be able to not only view eDMR reports, but have the Data Entry group privileges, which includes creation and maintenance of eDMR reports.

## 1.3 Activities of the Facility User

The Facility User normally performs the activities explained in this section, however the Owner and Facility Administrator also have the authority to perform these tasks if necessary. \*

- Create reports and pages for a permit and entering data into the system
  - o Manually enter
  - o Import from a spreadsheet
- Maintain the report data
- Create revisions when appropriate
- Certify the report and information contained therein
- Submit the report to the Division of Water Resources (DWR)

<sup>\*</sup> Note: Each user's activities are based on the groups to which they are assigned and the privileges associated with each group.

## Section 2. Login and Main Menu Summary

Before you begin, make sure you have the DWR User Request form with your user profile and login information. This information will be required to use the application.

## 2.1 Logging in to the eDMR Application

Use your internet browser and enter

https://ncnode.enr.state.nc.us/nc-edmr/login.do;?m=view to access the user login screen.

## 2.1.1 Login Screen

Enter your (1) User ID and (2) Password that was provided by DWR to log in to the eDMR application. Your User ID is the email address you provided to the Facility Administrator when your account was setup. See Section 1.1.3 for more information.

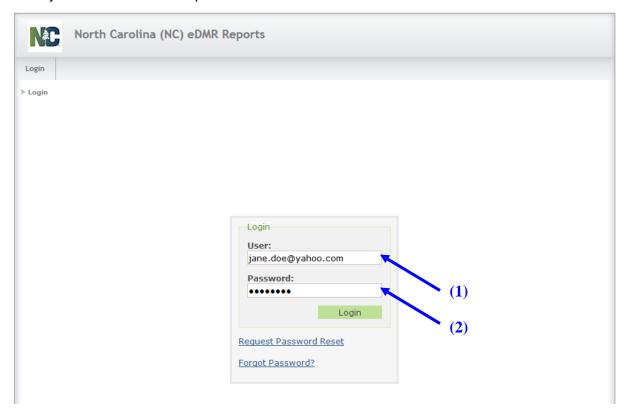

NOTE: Passwords must consist of at least eight (8) characters in length and must include at least one (1) uppercase letter, at least one (1) lowercase letter, and at least one (1) number. There is no limit on failed login attempts for non-submitter users. However, users with submitter permissions will receive a warning after three (3) failed attempts to log in and the account will be locked after five (5) failed attempts.

## 2.2 Main Menu Summary

The eDMR application provides the user with the following menu and sub-menu options depending on the user's privileges:

- Create Reports
- eDMR Reports
- User Management

These activities are described in detail later in this user guide.

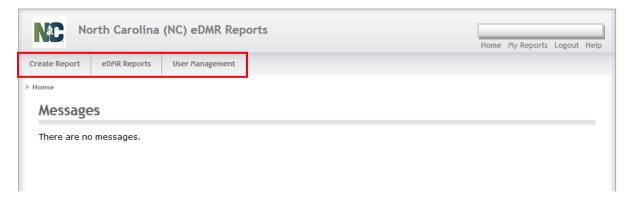

If, after reviewing this guide and accessing the system yourself, you find that the menu options you need to perform your activities is not available to you, please consult your Facility Administrator.

## 2.2.1 Create Report

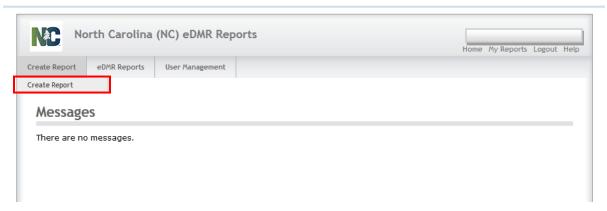

The user selects **Create Report** to start the reporting process by creating the header and detailed pages of the reports to be submitted to the DWR. See Section 3.1 in this guide for more information.

## 2.2.2 eDMR Reports

The user is able to access the reports that have already been entered into eDMR at their facility. See Section 5 in this guide for more information.

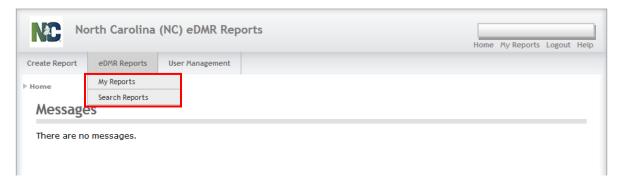

There are two selection options available:

- My Reports brings up a list of only those reports created by that user.
- Search Reports search for reports based on various criteria entered.

## 2.2.3 User Management

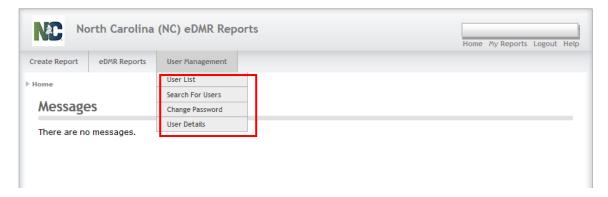

**User List** and **Search For Users** are actions available only to Owners and Facility Administrators. Change Password and User Details menu options are available to all users. However, only non-submitter users have the ability to change their password and maintain their user profile information.

Submitter users (i.e. those with electronic signature authority) will not be able to maintain their user account details or change their password via the User Management screen. Prior to changing any account information, the submitter user's identity must be verified when changing account details, resetting your password or changing security questions. Any time a submitter user changes account information, they will be required to change their passwords. Submitters must click the "Request Password Reset" on the login page or contact the NC eDMR Administrator at edmradmin@ncdenr.gov to request account changes.

## Section 3. Creating & Processing eDMR Reports

## **Report Management**

Upon successful login, based on permissions, the user will be able to:

- Create, Update, Delete, and Revise reports
- Certify reports
- Submit reports
- View & Print reports

**Note**: Users will only be able to work with reports for their assigned permits.

## Creating and processing the eDMR report is a 5-step process.

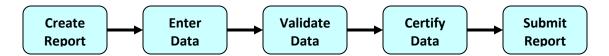

**Create the report** – eDMR can generate a report form for a specific permit, pull data from DWR pertaining to that permit and populate many of the fields with that information.

**Enter data** – input your data into the report. This can be done through manual data entry or electronically via file import.

**Validate the data** – the eDMR validation processor will check data against the permit, then generate a list of warnings of potential reporting issues.

**Certify the data** – the Operator in Responsible Charge (ORC) must certify that the data in the eDMR report is accurate. If facility is not classified and does not require certified operator, any user with CERTIFIER permission may complete the CERTIFY step.

**Submit the report** – the person with signatory responsibility and assigned to the Submitters Group for that permit, often the owner or responsible official, will electronically sign and submit the eDMR report to DWR. The submittal action includes a 2-step signature verification process than requires the submitter to re-enter their password and provide the answer to one of their 5 security questions, which is randomly selected by system.

## 3.1 Creating an eDMR Report Page

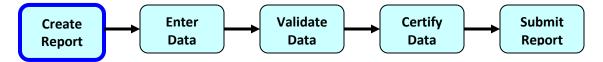

The user will only be able to create a new eDMR if:

- The permit has active outfalls for this reporting period.
- The permit is active.
- An eDMR does not already exist for this permit/reporting period.
- DWR has not already received a DMR for this permit/reporting period.

## 3.1.1 Create Report - Menu Screen

To create a new eDMR select (1) Create Report.

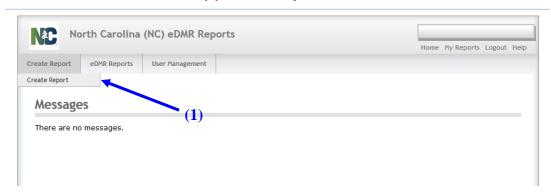

## 3.1.2 Create Report Screen

The user selects one of their assigned permits and then the month and year of the reporting period. The reporting period cannot be in the future.

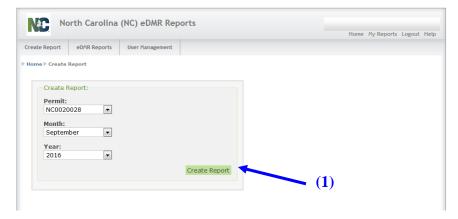

Click on the **(1) Create Report** button. If a report has already been received by DWR or created in eDMR, a message will be displayed.

## 3.1.3 Report Header Information Screen

The following screen will be displayed after initial report creation. The eDMR has a status of "In Progress", as indicated in the breadcrumbs.

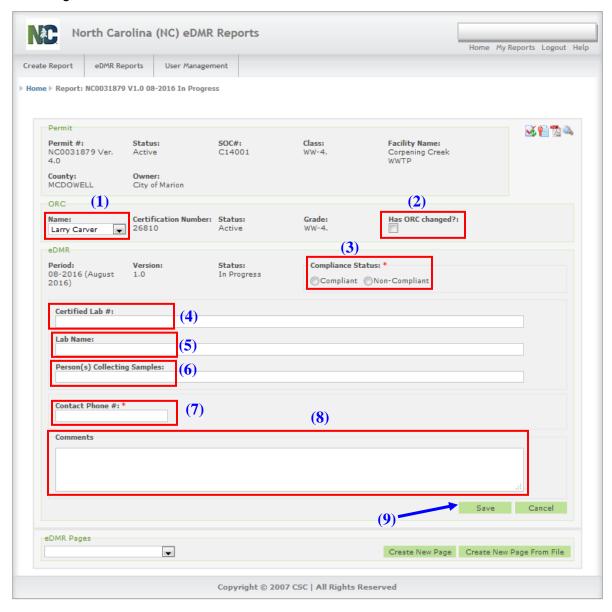

Some information has been pre-populated for the permitted facility. The values in these fields should be reviewed and adjusted prior to continuing.

(1) ORC Name - (Required) The Operator in Responsible Charge (ORC) defaults to the Primary ORC in the list. Verify that this is the correct name to be selected for the reporting period. The operators must also be set up with user accounts in the eDMR system as they

will be required to Certify the reports using that user account. If the operator name(s) have not been setup with a corresponding user account in the eDMR system, it should be created by the Facility Owner or Facility Administrator.

NOTE: Any updates that are needed to the ORC list in eDMR must be done by completing the "ORC Designation Form" and sending to the Operator Certification Group.

- (2) Has ORC Changed (Optional) If the ORC certifying this report is different from the one specified, this box should be checked alerting DWR. The changed ORC name should be specified in the comment box. The ORC or backup ORC should also be the Certifiers, as this corresponds to the ORC signature on the hard copy of the report submitted.
- (3) Compliance Status If the compliance value is chosen as non-compliant, a comment must be entered. This is discussed later in this guide. A compliance status is required and must be provided in order for submittal to be successful.
- (4) Certified Lab # (Not required) but should be provided. If multiple labs are used, enter each separated by a comma, semi-colon, slash, etc.
- **(5) Lab Name** (Not required) but should be provided. If multiple labs are used, enter each separated by a comma, semi-colon, slash, etc. (corresponding to lab # above).
- (6) Persons(s) Collecting Samples (Not required) but should be provided.
- (7) Contact Phone # (Required) This is the ORC's phone number.
- **(8) Comments** (Required / Optional) Required only when the Non-Compliant indicator is marked. **NOTE**: This comment field cannot exceed 4000 characters.

Enter the above information and click the (9) Save button before Creating Pages.

You will receive a warning during the "Validation" step if:

- The Non-Compliant indicator is selected and there is no comment entered.
- There is no Contact Phone # entered.

The user can perform the following actions on this screen:

- Save report save report header information just entered.
- Cancel cancel any data just entered.
- Create New Report Page create a report page and manually enter the data.
- Create New Report Page from File create a report page where the data will be imported from a comma delimited spreadsheet file.

## 3.1.4 Report Header - Create New Page Screen

An eDMR report page represents a sampling location for an outfall or discharge point, such as Outfall 001 Effluent. The user can create a new page in two different ways. One is by selecting (1) Create New Page button on the report screen and manually keying in the data. Second is by selecting (2) Create New Page From File and importing the data, which is discussed later in this guide in the section "Importing Data into the eDMR Application".

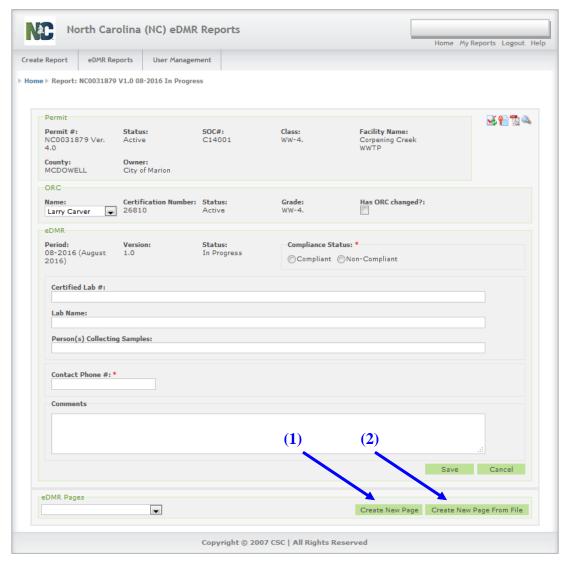

In this example, select (1) Create New Page.

## 3.1.5 Create New Page Screen

#### **Selection of Outfall and Sampling Location**

The eDMR application will allow the user to select one of the available Outfall and Sampling Location combinations in which to create the report. Only the Outfall and Sampling Location combinations allowed for that specific permit will be displayed.

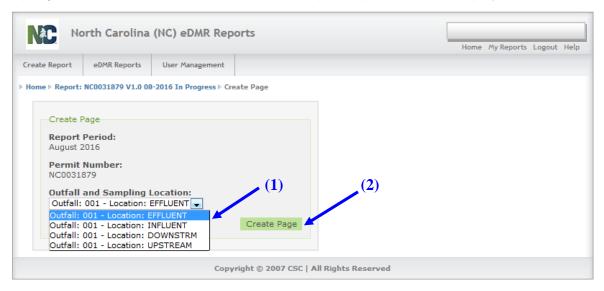

After selecting the (1) Outfall, the user can then create a page by clicking on the (2) Create Page button. A Page is the combination of Outfall and Sampling Location.

NOTE: The DWR Permit data system, which is a separate data system than eDMR, provides all required parameter monitoring information to eDMR during report creation to ensure that the appropriate permit monitoring information is reflected in the report. Before beginning to use eDMR for the first time or after a permit is renewed, it is strongly recommended to create a blank report in eDMR including all appropriate pages, which will include the monitoring information as specified by the DWR Permit Data System.

The monitoring information specified in the blank report can be used to compare with requirements detailed in the permit. From time to time, discrepancies can occur and these must be corrected prior to entering/submitting reports. The DWR NPDES Permitting Group should be contacted in order to correct these discrepancies.

## 3.1.6 Report Page Area Screen

The report page area is displayed.

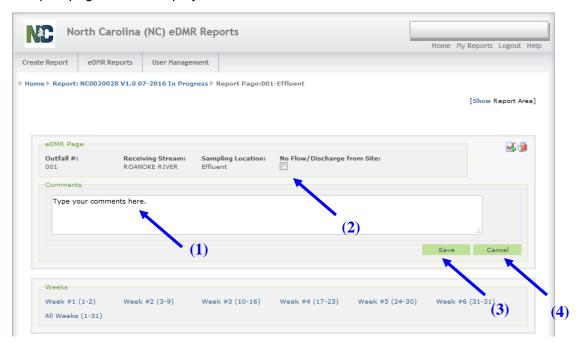

The user will be able to do the following:

- Add (1) Comments report page comments do not print out on the PDF file.
   NOTE: This comment field cannot exceed 4000 characters.
- Select (2) No Flow/Discharge from Site indicates if the outfall is not discharging for this reporting period.
- Click (3) Save save the report page.
- Click (4) Cancel cancel this action.

## 3.2 Entering & Viewing Report Page Data

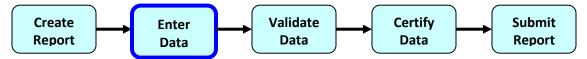

## 3.2.1 Manually Entering Data

## 3.2.1.1 Report Page Header – Select Reporting Period Screen

#### Select periods for data entry

From the Report Page Area screen that we reviewed in Section 3.1.6, select the period(s) in which you will be entering data.

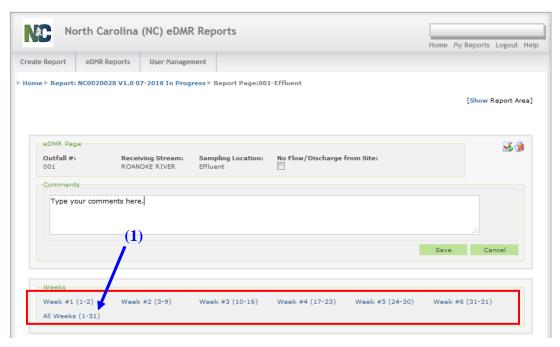

The user will generally enter data for the entire month at a time. Do this by clicking on (1) All Weeks.

## 3.2.1.2 Report Page Detail Screen

## 3.2.1.2.1 Entering Log Parameter Data

The user can enter Log Parameter data according to the following rules for EFFLUENT data:

- (1) Composite Sample Time 24-hour clock (Format HH:MM or HHMM)
- (2) Total Composite Time 1 to 24 hours
- (3) Operator Arrival Time 24-hour clock (Format HH:MM or HHMM)
- (4) Operator Time On Site 1 to 24 hours (time spent on site on a given day)
- (5) ORC On Site Y (Yes), B (Backup) or N (No)
- **(6) No Reporting Reason** should be selected from the drop-down selection list in the event a site is not discharging for a given day.

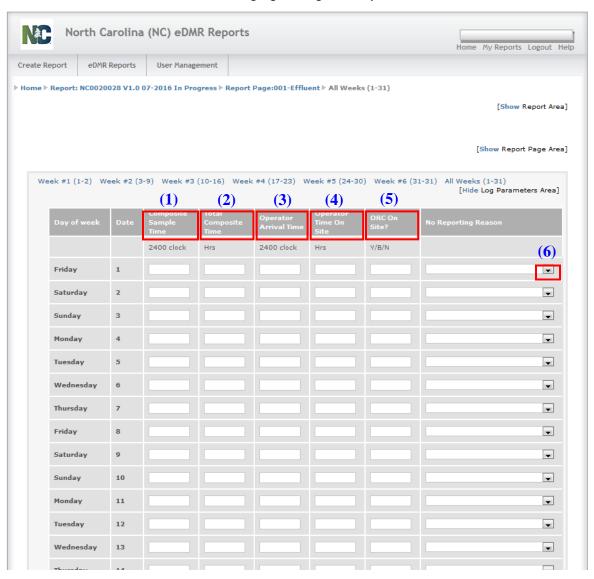

When finished entering data, click the **Save** button. You then have the option of clicking the "Hide" Log Parameters Area, which will minimize the amount of information displayed on the screen.

The user can enter Log Parameter data according to the following rules for INFLUENT data:

- (1) Composite Sample Time 24-hour clock (Format HH:MM or HHMM)
- (2) Total Composite Time 1 to 24 hours
- **(3) No Reporting Reason** should be selected from the drop-down selection list in the event a site is not discharging for a given day.

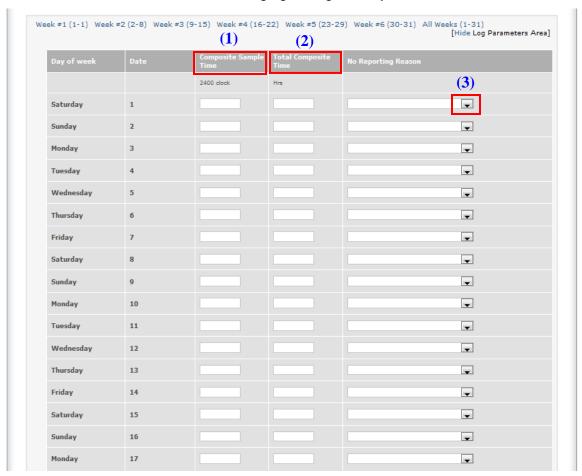

When finished entering data, click the **Save** button. You then have the option of clicking the "Hide" Log Parameters Area, which will minimize the amount of information displayed on the screen.

The user can enter Log Parameter data according to the following rules for UPSTREAM data:

- (1) Sample Time 24-hour clock (Format HH:MM or HHMM)
- **(2) No Reporting Reason** should be selected from the drop-down selection list in the event a site is not discharging for a given day.

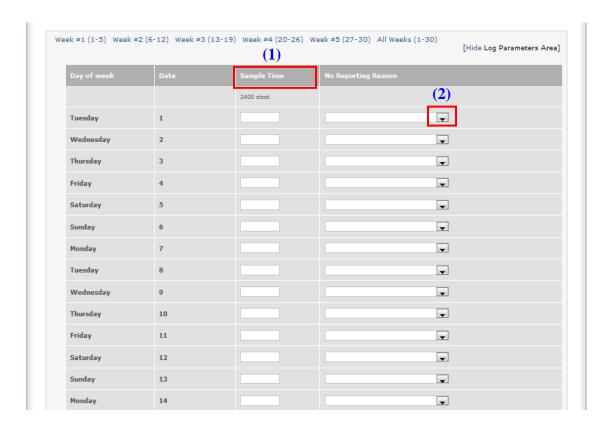

When finished entering data, click the Save button. You then have the option of clicking the "Hide" Log Parameters Area, which will minimize the amount of information displayed on the screen.

The user can enter Log Parameter data according to the following rules for DOWNSTREAM data:

- (1) Sample Time 24-hour clock (Format HH:MM or HHMM)
- **(2) No Reporting Reason** should be selected from the drop-down selection list in the event a site is not discharging for a given day.

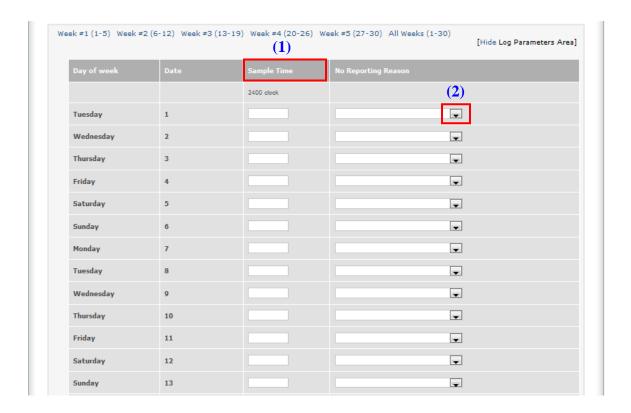

When finished entering data, click the Save button. You then have the option of clicking the "Hide" Log Parameters Area, which will minimize the amount of information displayed on the screen.

## 3.2.1.2.2 Bread Crumb Navigation and Show & Hide

The eDMR application provides (1) Bread Crumb Navigation that displays specific information about the permit / report and where you currently are in the process. The user can click on the segment of the bread crumb trail to jump to that area.

The breadcrumbs on this page indicate it is for Permit # NC0020028 V1.0, the month of July 2016, for Page 001-Effluent, for the 1<sup>st</sup> through the 2<sup>nd</sup> days of the month.

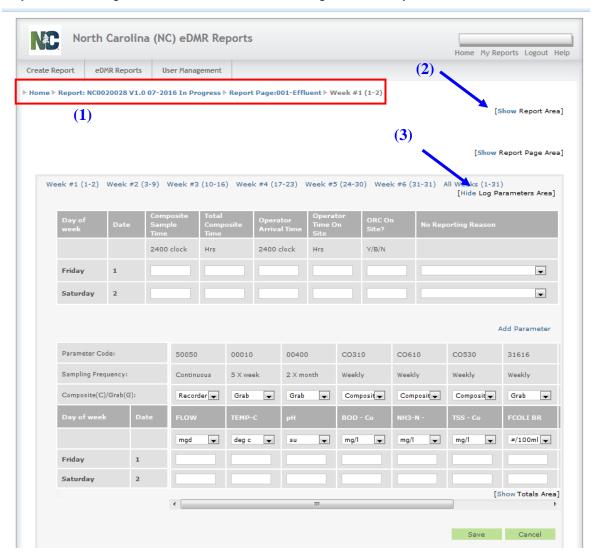

When a user selects **(2) Show**, the view will expand to show report details, when the user selects **(3) Hide**, that section of the report is hidden from view.

## 3.2.1.2.3 Sampling Method and Units of Measure Screen

The Create Report process populates the eDMR report page with parameters identified on the DWR permit.

#### **Entering monitored parameter data**

There are drop down lists that display available values for (1) Composite or Grab and (2) Units of Measure. Enter your data in the appropriate fields. The (3) Scroll bar is used to display additional columns across the page.

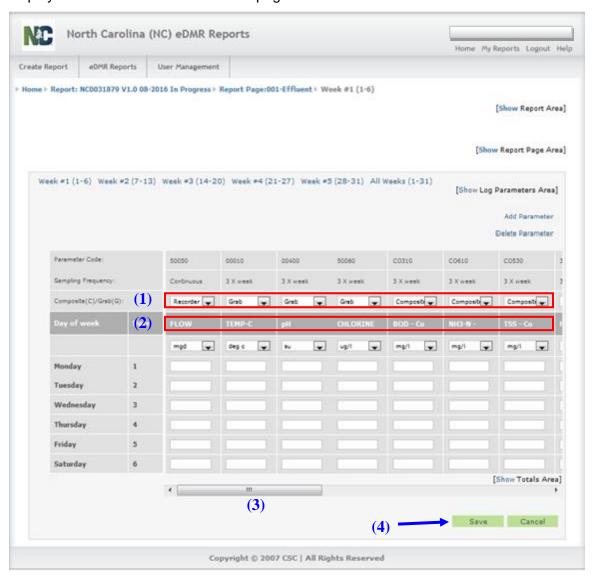

A user can enter the following non-numeric values for a parameter:

| Code Entered   | Description              |
|----------------|--------------------------|
| Н              | Holiday                  |
| > and a number | Greater than that number |
| < and a number | Less than that number    |
| PASS or P      | Result of Pass           |
| FAIL or F      | Result of Fail           |
| YES or Y       | Result of Yes            |
| NO or N        | Result of No             |

When finished, click (4) Save.

## 3.2.1.2.4 Adding and Deleting Parameters to a Report Page Screen

Additional parameters can be added or deleted from a Report Page. These are parameters that are not specifically required by the permit and do not auto-populate the report page with created. Those parameters that auto-populate the report pages cannot be deleted from the page.

#### Adding parameters to a report page that are not required by the permit

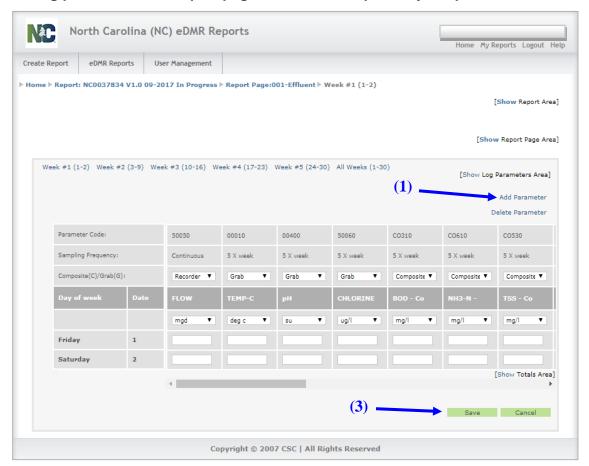

Before adding parameters, the user should always perform a Save to make sure no recently entered data is lost.

Each time the (1) Add Parameter is clicked, you will get the following message:

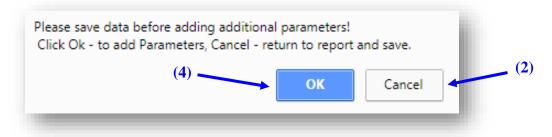

This is a warning that you will lose any unsaved data if you continue to add a parameter. If you have unsaved data, click (2) Cancel to return to the report, click (3) Save, then click (1) Add Parameter again and this time click (4) OK to continue adding the parameter.

#### Deleting parameters from a report page that are not required by the permit

Individual parameters can be deleted from a page if they are parameters that have been manually added. If the wrong parameter is selected and added to a page, a "Delete Parameter" option is available. Parameters required by the permit and auto-populate the page cannot be deleted.

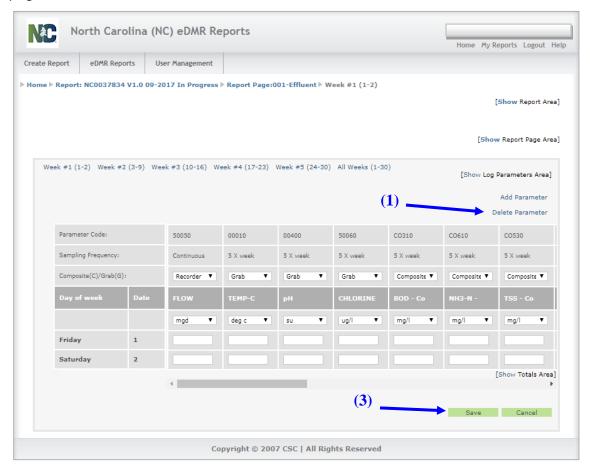

Before deleting parameters, the user should always perform a save to make sure no recently entered data is lost.

Each time the (1) Delete Parameter is clicked, you will get the following message:

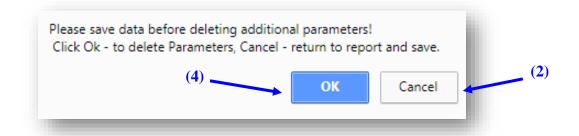

This is a warning that you will lose any unsaved data if you continue to delete a parameter. If you have unsaved data, click (2) Cancel to return to the report, click (3) Save, then click (1) Delete Parameter again and this time click (4) OK to continue adding the parameter.

#### 3.2.1.2.5 Add Parameter Selection Screen

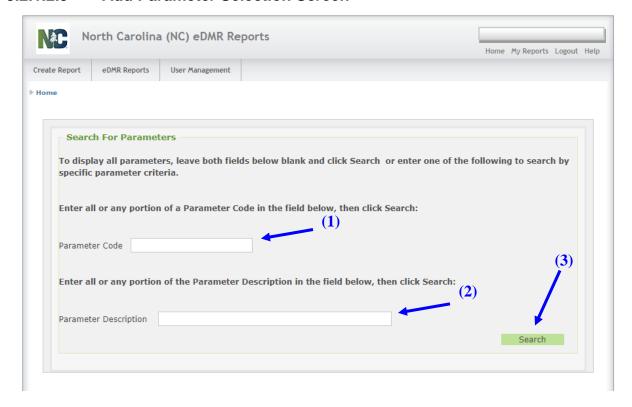

Enter all or any portion of the (1) Parameter Code or (2) Parameter Description for the parameter you wish to add then click (3) Search.

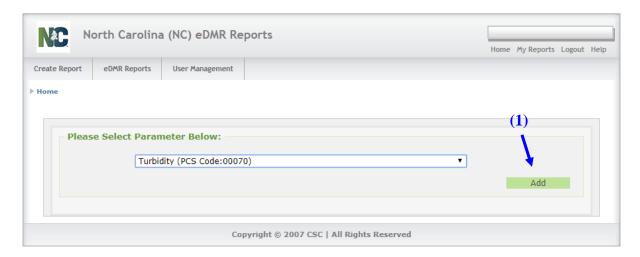

All parameters matching the search criteria entered will be provided in the drop-down list. Select the parameter to add to page and verify the parameter selected is the one you wish to add, then click on **(1) Add**.

#### 3.2.1.2.6 Delete Parameter Selection Screen

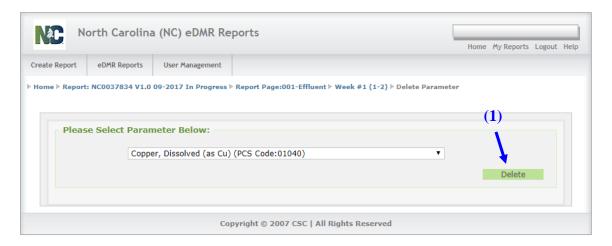

Only manually added parameters can be deleted from a report page and will be the only parameters that will be available in the Delete Parameter drop-down list. Select the parameter to delete from the list and verify the parameter selected is the one you wish to delete, then click on **(1) Delete**.

## 3.2.1.2.7 Report Totals Area Screen

The default view of the Report Page does not display the Totals Area.

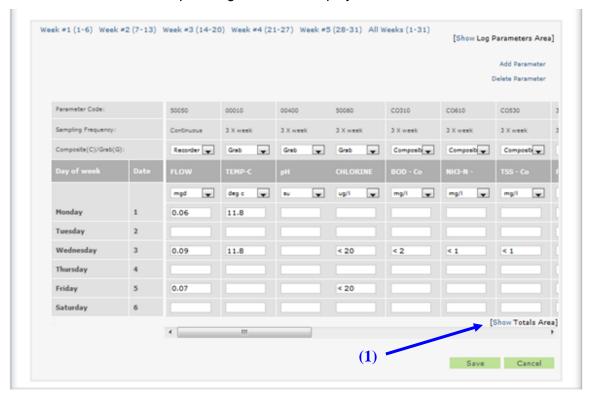

Click on the link (1) Show Totals Area to display the calculated totals.

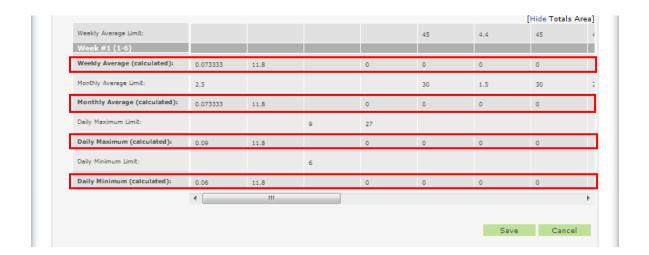

The **Bold Named** values are generated by the system when the data is entered and saved. Values are calculated for each week, month and also daily maximums and minimums. The Limit values come from those specified in the DWR permit.

## 3.2.2 Importing Data into the eDMR Application

The user will have the capability to import data into eDMR from a Comma Separated Variable file (CSV). This import ability may provide quicker data entry rather than keying values directly into eDMR. This CSV file must conform to predefined specifications in order to import data correctly into eDMR. There are two options for creating the CSV file:

- Option 1 allows creation of CSV file using an Excel spreadsheet template.
   This requires entering of data directly into a spreadsheet and then creating the CSV by saving the spreadsheet as a CSV file type.
- Option 2 allows user to create CSV directly from a facility data collection system. This option requires programming by the user IT staff in order to get data output into the predefined CSV format.

(Please refer to the Appendix for detailed explanations and instructions on Importing data into the eDMR system.)

The following instructions will address Option 1 only for creating the CSV file using the Excel Import Template.

#### 3.2.2.1 Creating CSV file using Excel Spreadsheet Template

The Excel spreadsheet template consists of four (4) worksheets.

The first worksheet, "DMR permit # yyyy-mm", contains both Report and Report Page information. It is the only worksheet the user has to populate if the user has only one Outfall/Sampling location (one page) to import.

The second worksheet, "Outfall nnn Influent", contains Report Page information for additional effluent and/or influent pages. It is used if there is a second Page to import (i.e. Additional Effluents or Influent). The second worksheet can be copied to additional worksheets and renamed in order to enter data for additional pages.

The third worksheet, "Outfall nnn Upstream", contains Report Page information for the Upstream sample point.

The fourth worksheet, "Outfall nnn Downstream", contains Report Page information for the Downstream sample point.

The fifth worksheet contains lookup information which controls what can be entered in some of the cells of worksheets 1 and 2. **This worksheet should not be modified and has been hidden.** 

## 3.2.2.1.1 Excel Spreadsheet Template

**Do NOT modify the format or layout of this template**. (Doing this will change the CSV input file and make it unusable. Please refer to the Appendix for detailed explanations and instructions on Importing data into the eDMR system.)

An Excel spreadsheet template is provided to the users. It should be filled in with the appropriate data and then the spreadsheet should be saved as a CSV file type. This CSV file can then be imported into the eDMR system to create the permit reports.

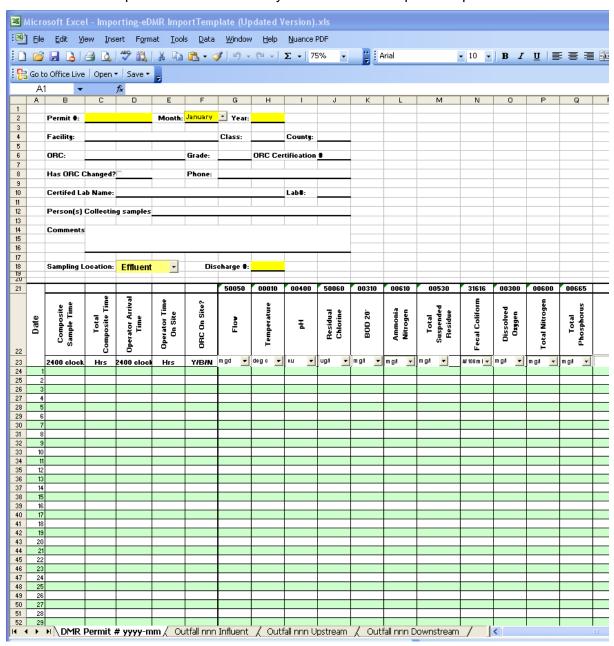

## 3.2.2.1.2 Excel Spreadsheet with Data Entered

The NC Division of Water Resources has developed a spreadsheet template that can be customized by each facility and then used to produce a CSV file for import into eDMR. This template contains facility information and has some useful built in calculations. The number of parameter columns can be increased as needed. The spreadsheet below was created from this template. (Note that Permit # NC0024147 is being used in this example.)

The items denoted by YELLOW highlight is the required information in the header section in order for import to work properly. The other information in the header section is optional and does not currently import into eDMR.

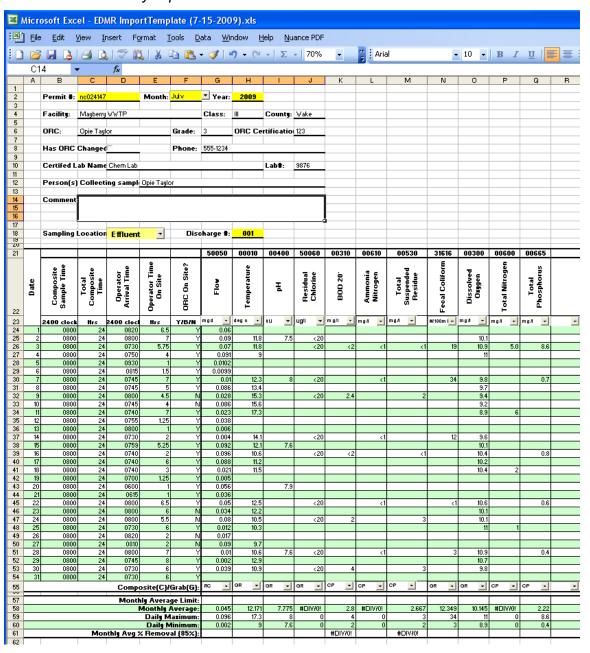

In the daily values area of the spread sheet, there are several pieces of information that must be correctly provided in order for the import to work properly.

- <u>Parameter Code</u> the correct parameter code <u>must</u> be provided for the parameter monitoring required by the permit.
- <u>Unit of Measure</u> a unit of measure <u>must</u> be provided for each parameter, preferably the unit of measure specified in the permit.
- <u>Sample Type</u> the correct sample type as specified in the permit <u>must</u> be provided for each parameter.

#### **IMPORTANT:**

The DWR Permit data system provides all required parameter monitoring information to eDMR during report creation to ensure that the appropriate information is reflected in the report. Prior to setting up the template, it is strongly recommended to create a blank report in eDMR including all appropriate pages, which will include the monitoring information as specified by the DWR Permit Data System. The blank report can then be printed from eDMR and will be prepopulated with the expected monitoring information. This printed report can be used as a guide for setting up the Import Template with the correct information for those items specified above.

The monitoring information specified in the blank report can be used to compare with requirements detailed in the permit. From time to time, discrepancies can occur and these must be corrected prior to entering/submitting reports. The DWR NPDES Permitting Group should be contacted in order to correct these discrepancies.

#### 3.2.2.1.3 Creating the Excel CSV File

After daily values have been entered into the spreadsheet, it can be saved as a CSV file for importing into eDMR. To save as a CSV file, the user should click **File->Save As->.** The Save As pop up box will appear. User should select the folder where the file will be saved. The user should enter a name for file in "File name" box. The name should be meaningful such as "NC000001-001Eff 7-2008" which corresponds to "Permit#-Outfall# (Eff-effluent, Inf-Influent, Up-Upstream, Dwn-Downstream) Month-Year". User should then click the drop down in the "Save as Type" box.

Select (1) CSV (comma delimited) (\*.csv) and then click (2) Save button.

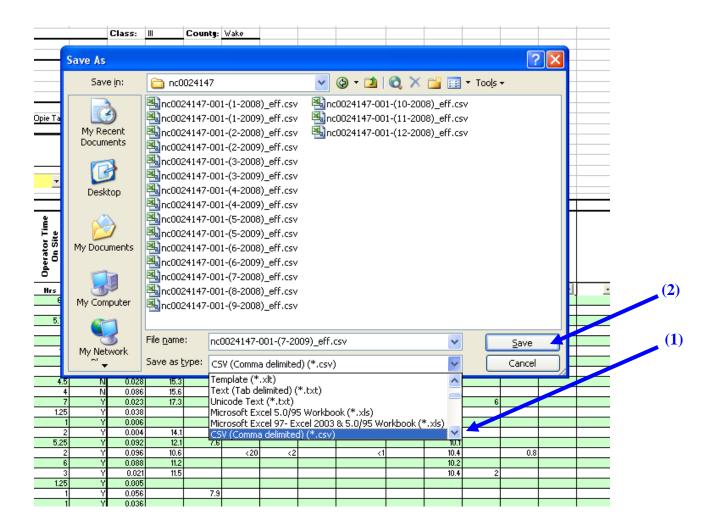

The resulting CSV file contains additional fields for the Facility information and the calculated fields. This additional information is ignored by the eDMR application. As long as the required lines and fields are in the resulting file in the correct order, eDMR will import the report.

**NOTE**: The CSV should not be opened once it has been created from the Excel Template as this could result in Excel re-formatting the file contents and changing the integrity of the CSV format.

## 3.2.2.2 Report and Page Create Process Screens for Importing

The steps to create the new report header and page are similar to the steps used for manually entering the report data, and are summarized below. (**Note**: Please refer to Section 3.1 Create the Report Page for detailed instructions covering these steps.)

#### 3.2.2.2.1 Create Report Screen

Click on the (1) Report Create menu item.

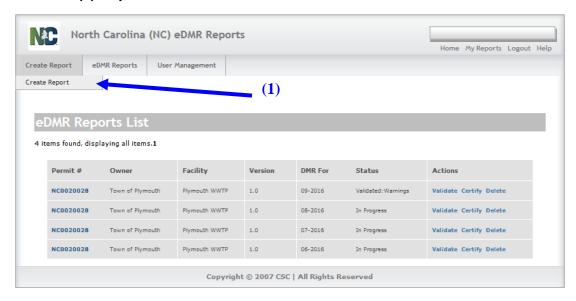

## 3.2.2.2.2. Create Report – Select Permit Screen

If there are multiple reports associated to the owner of this permit, select the appropriate permit from the drop-down list (1).

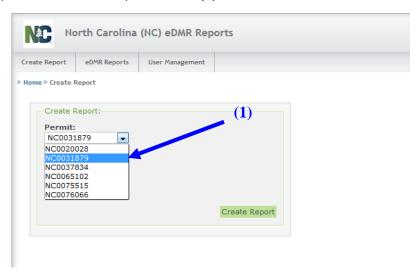

### 3.2.2.2.3 Create Report – Select Date Screen

Select the (1) Month and (2) Year of the report being created, then click on the (3) Create report button.

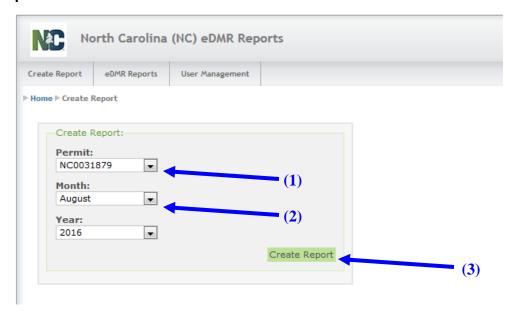

### 3.2.2.2.4 Report Requested Message Screen

A message will be displayed (1) indicating the report is being generated.

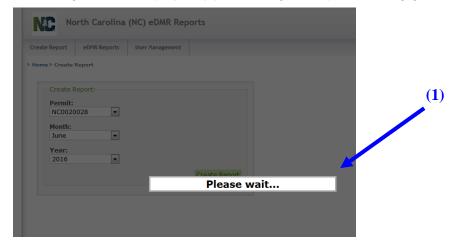

#### 3.2.2.2.5 Create New Page From File Screen

Click on the (1) Create New Page From File button.

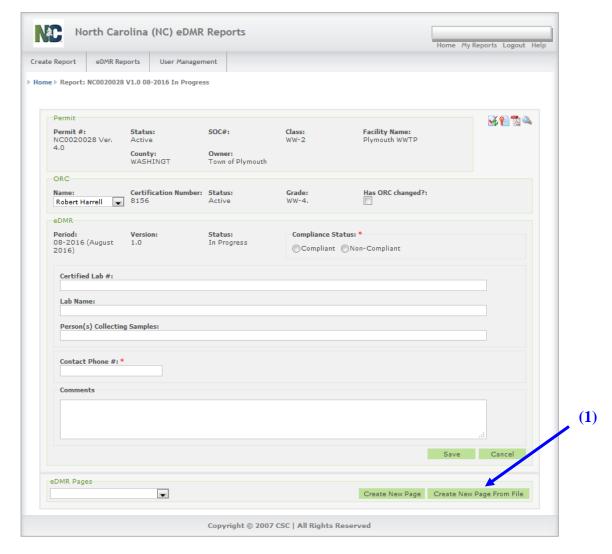

(**Warning:** Any additions or changes to the fields on this screen require a Save to be performed or they will be lost.)

### 3.2.2.2.6 Create Page From File Screen - Selection Criteria

Select the **Outfall and Sampling Location (1)** to report against. Only the outfall and sampling locations associated with that permit will appear in the drop-down list.

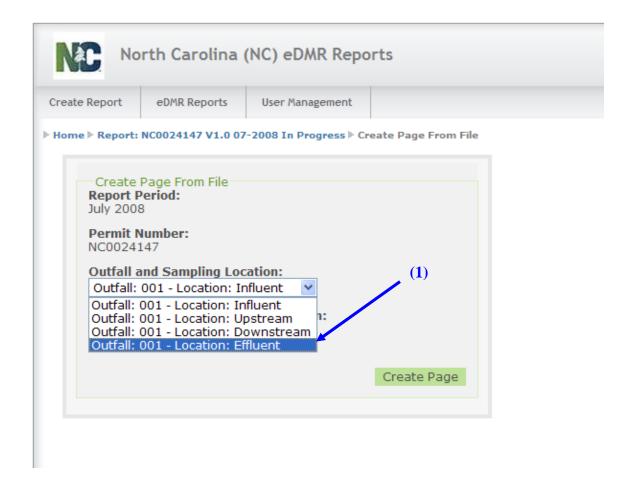

Browse (1) to find the specific CSV file previously prepared to import.

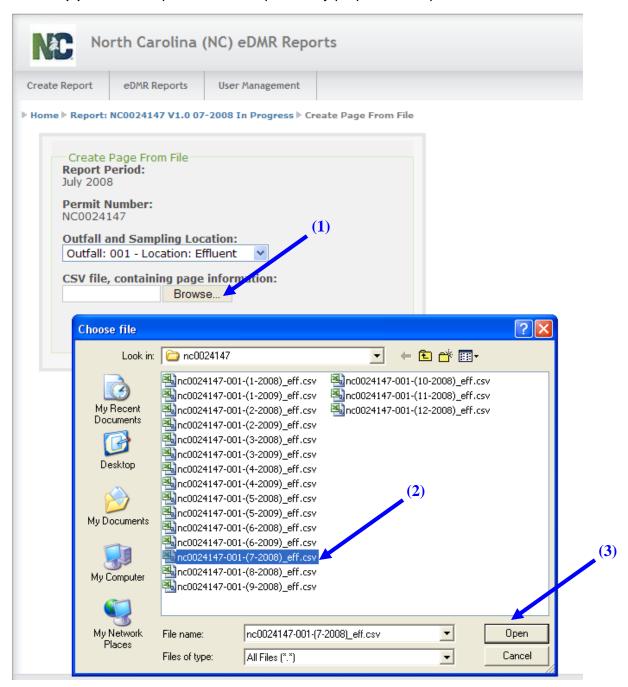

Select the appropriate report (2) and click the (3) Open button.

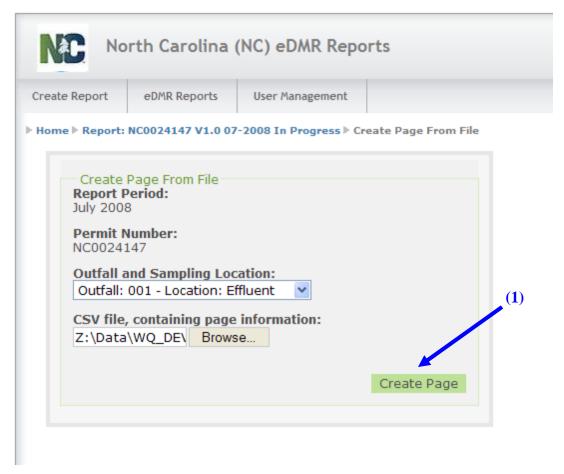

Click on the (1) Create Page button to import the CSV file into eDMR.

### 3.2.2.2.7 Completed Report Page Screen

The resulting screen displays the data imported into the monitoring report.

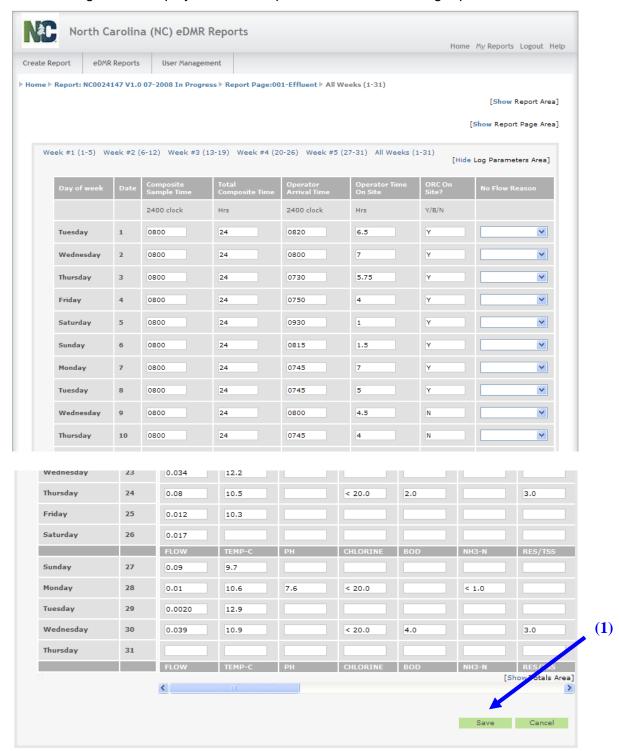

Verify the data imported is correct, then click (1) Save to save the report and data.

The message (1) Saved Successfully indicates the report and all data has been saved to the eDMR system. It still needs to go through the process of submitting the report to DWR.

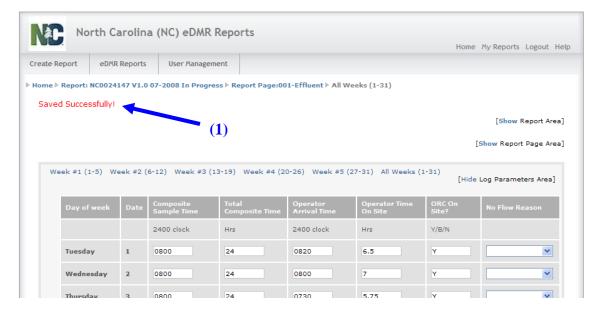

### 3.2.3 Revise Report from File Screen

### 3.2.3.1 Find and select the report to be revised

From the (1) eDMR Reports menu, click on (2) My Reports to bring up a list of reports stored in eDMR. Then select the report to be revised (3).

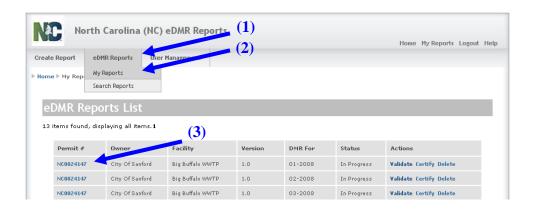

### 3.2.3.2 Report in Progress – Update Page From File Screen

Select the correct (1) Outfall and Location, then click on (2) Update page From File button.

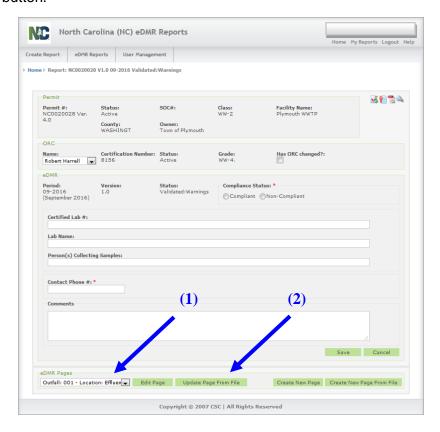

### 3.2.3.3 Update Page From File Screen

(**Note**: Use the same process that was used to import the original file described in Section 3.2.2.2.6.)

Click (1) Browse to find the specific CSV file previously prepared to import.

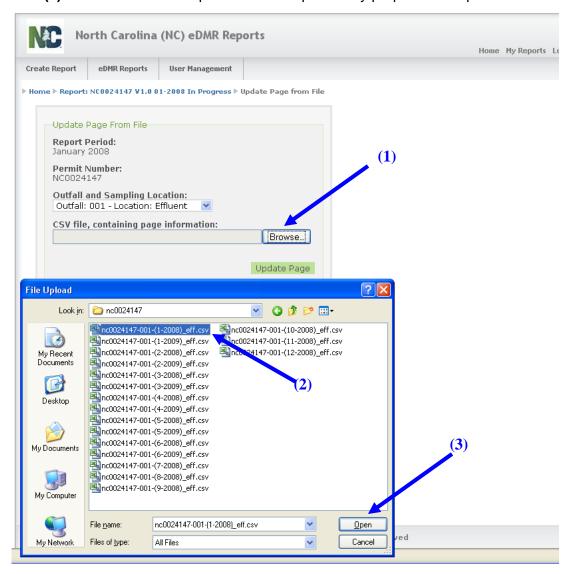

Select the appropriate report (2) and click the (3) Open button.

### Click the (1) Update Page button.

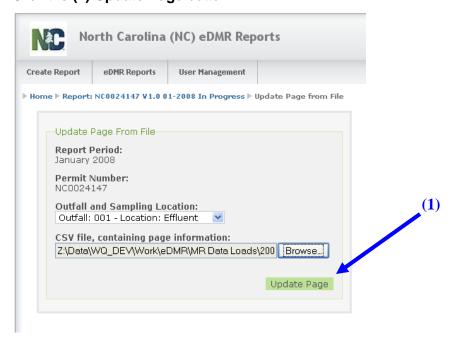

Verify the updated data is correct then click (1) Save.

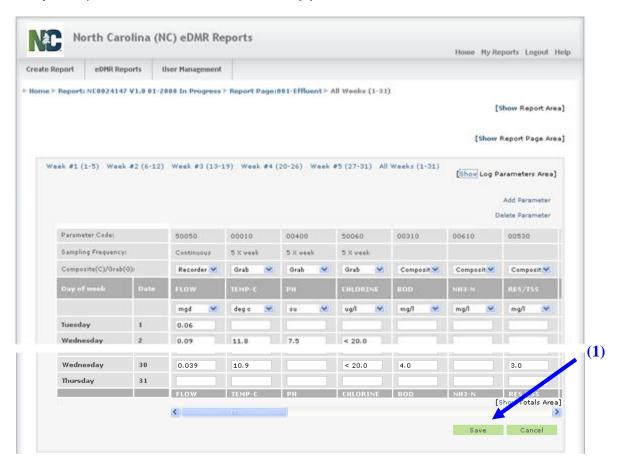

## 3.3 Validating eDMR Reports

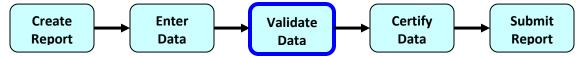

### 3.3.1 Search for the Report to Validate

The eDMR application will validate the data entered and compare them to the parameter limits specified in the permit, alerting the user of potential violations and/or errors.

NOTE: Validation warnings regarding monitoring data typically do not prevent the report from being submitted. Reports can be submitted when most validation warnings exist. Validation warnings are strictly an indication that specified data needs to be carefully reviewed prior to submittal.

#### 3.3.1.1 Method 1 – Select Report Validate Screen

(**Note**: Both methods use the same process, the difference is how and where the process is triggered.)

From an eDMR Reports List find the report you want to validate (1).

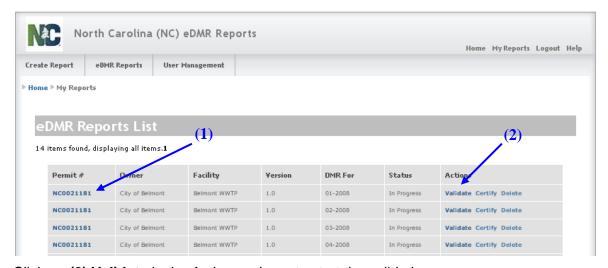

Click on (2) Validate in the Actions column to start the validation process.

# 3.3.1.2 Method 2 - Select Report 'Click Validate Icon' Screen Click on the (1) Permit #.

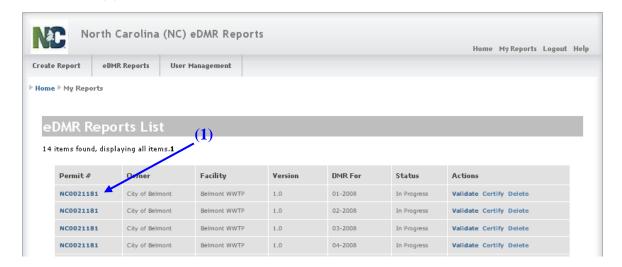

### 3.3.1.3 Navigation links and action icons

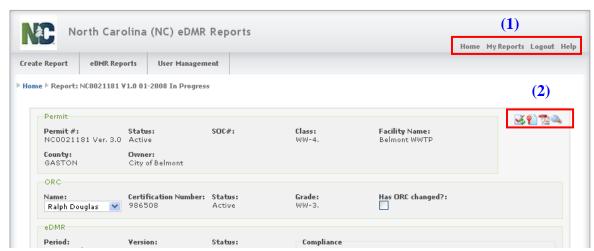

In the upper right corner of every screen the user will find links: (1) Home, My Reports, Logout, and Help. Clicking Home returns you to the eDMR initial page. My Reports takes you to the screen where you can view or search your reports (see Section 5.1 for detailed instructions) from anywhere within the eDMR application. Selecting Logout logs the user out of the eDMR application. Clicking on Help takes the user to a web page containing links for the eDMR User Guides. It also has a link to send an email to eDMR Help Desk. Additionally, throughout the eDMR application, the user will be able to click on (2) Activity Icons based on their privileges. The user must to be assigned to each of the privileges below before the icons are visible. These activities are explained in detail in the following sections in this guide.

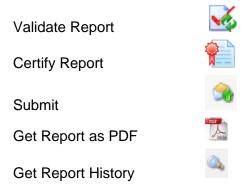

### 3.3.1.4 Report In Progress – Validation Icon - Screen

Now would be a good time to double check that the report header information is completely filled in. Especially (1) Compliance Status and (2) Contact Phone #.

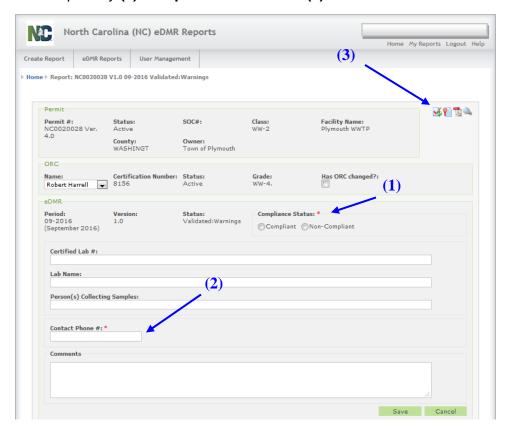

Click on the (3) Validate Report Icon to start the validation process.

### 3.3.1.5 Creating Validation Request Screen

The screen dims out and displays the message (1) Please wait...

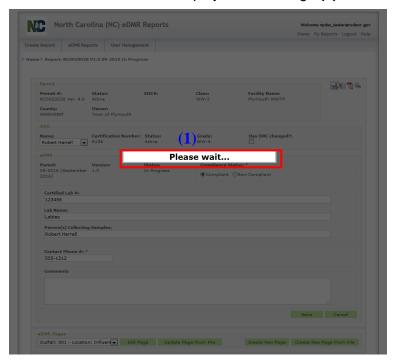

### 3.3.1.6 Validation Report Notification Screen

The screen dims out and displays the message (1) Please wait ...

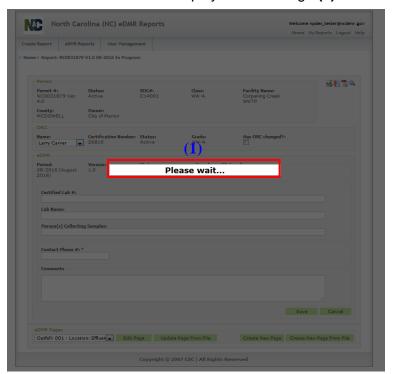

#### 3.3.1.7 Validation Results Screen

The validation process checks for data entry errors and gives you the opportunity to fix them prior to submitting the report. The system will validate the report information for the (1) Report and all (2) Report Pages, then the validation results are displayed.

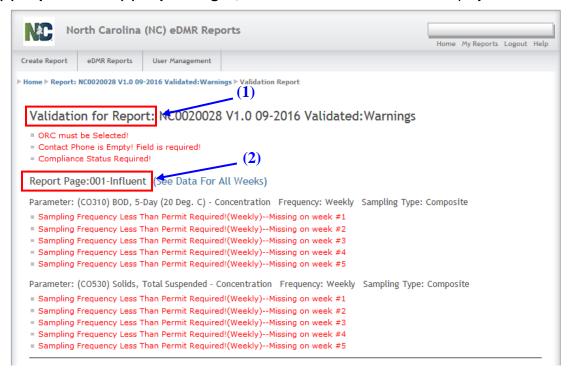

#### 3.3.1.8 eDMR Report List Showing Validated Status Screen

After validation is run, the status for the report is updated to (1) Validated.

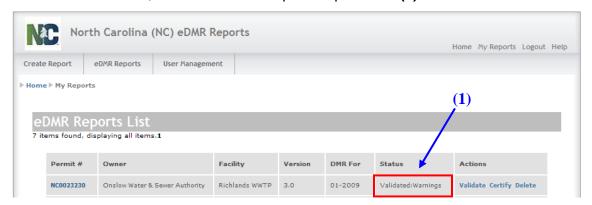

The Status will also show if there were (1) Warning messages generated during the validation process.

<u>Warnings</u> are <u>potential</u> <u>violations</u> and <u>should</u> be reviewed prior to continuing with the certification and submittal process. These are warnings <u>only</u> and the report may still be 'Certified' and 'Submitted' with warnings.

To view the warnings at a later time, just repeat steps in Sections 3.3.1.1 - 3.3.1.7 and run the Validation again.

### 3.3.1.9 Validation Report Screen - Investigate a Warning Message

Review the report data to investigate the (1) Frequency Warnings by clicking on the (2) See Data For All Weeks link. Focus is on the (1) TEMP-C parameter as an example.

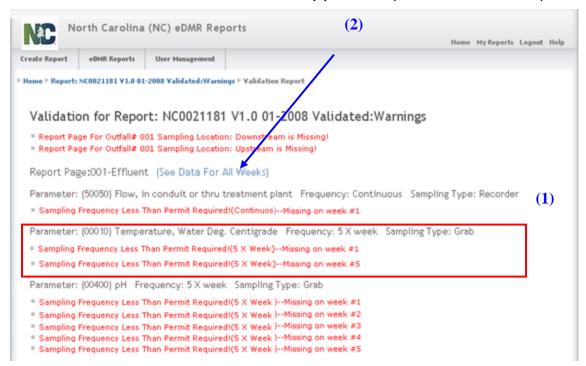

### 3.3.1.10 Data For All Weeks Screen for Warning Investigation

The areas with warnings will be highlighted in (1) RED.

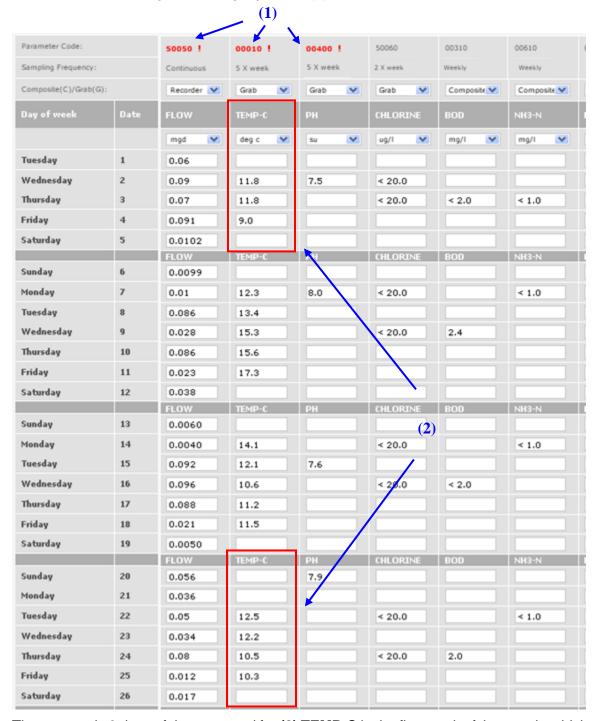

There are only 3 days of data reported for **(2) TEMP-C** in the first week of the month, which is a partial week and some data could have been reported in the last week of the previous month. Prior months data are not included in the validation for a given month in eDMR so the user must verify that monitoring was or will be satisfied in the case of split weeks that can occur in the first and last week of the month.

There are only 4 days of data reported for **(2) TEMP-C in** the fifth week of the month and in this case the week is a full 7-day period, the requirement is 5 times per week so the required frequency of monitoring has not been satisfied.

### 3.3.1.10.1 Weekly Frequency Warning Analysis

Sometimes a warning is generated as a result of the way the validation process calculates. In the example below using a different permit, the monthly data being reported spans the first day of the month to the last day of that month. If the first day of the month falls midweek, a warning may be generated for some frequency limits.

Consider the example below where the first week in the report contains only (1) Thursday, Friday and Saturday (1<sup>st</sup>, 2<sup>nd</sup>, and 3<sup>rd</sup>), with the balance of the days of that week in the preceding month's report.

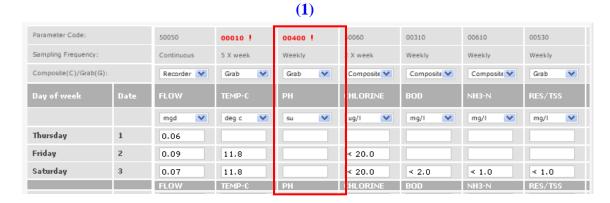

There is a requirement for a weekly measurement of pH. If the measurement was done on Sunday through Wednesday of the preceding week, it would have already been entered on the previous month's report.

The validation process in eDMR will look for an entry of PH in the first week (first 3 days of this month), since it actually occurred on the previous month's report, it will not find an entry and will generate a warning "Sampling Frequency Less Than Permit Required! (Weekly)".

A manual audit of the preceding month's report may confirm that data was reported in the last week of the previous month. When DWR evaluates the data for violations, it will correctly consider the entire week's data, regardless of which month's report it came from, and not generate a violation.

# 3.4 Certifying eDMR Reports

After Validation, the report needs to be Certified. The certifier should be the ORC.

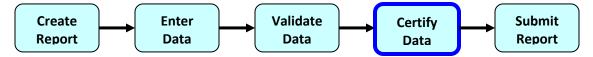

### 3.4.1 Search for the Report to Certify

**Certifying the data** – the Operator in Responsible Charge (ORC) must certify that the data in the eDMR report is accurate.

#### Select the report to Certify

From an eDMR Reports List find the report you want to Certify.

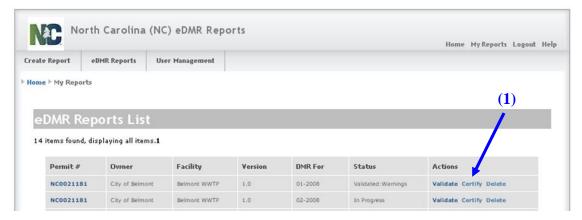

Click on the word (1) Certify in the Action column to start the process.

The Certify action can also be performed by opening the report and clicking the (2) Certify icon in the upper right of the main report header page.

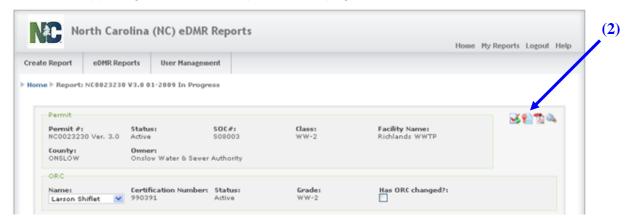

#### **Pre-Certification Review**

The certifier is required to check the box (1) acknowledging the certification.

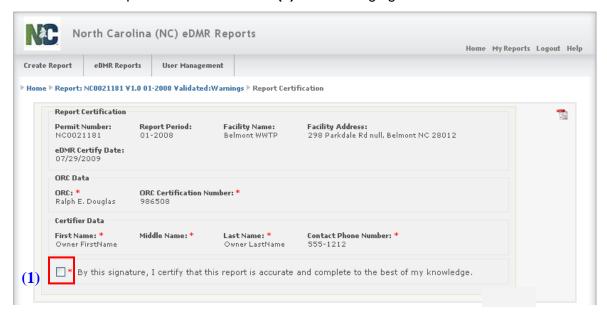

Checking the box (1) next to the certification statement will cause the 'Certify' button to appear.

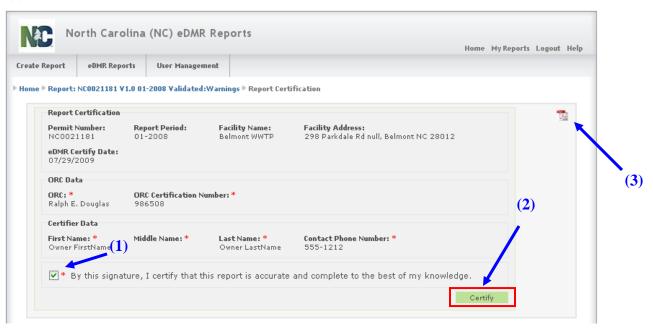

Click on the (2) Certify button.

The user can print the report in PDF format by selecting the (3) Lcon.

Save Cancel

Create New Page | Create New Page From File

eDMR Pages

Outfall: 001 - Location: Effluent 💌 Edit Page Update Page From File

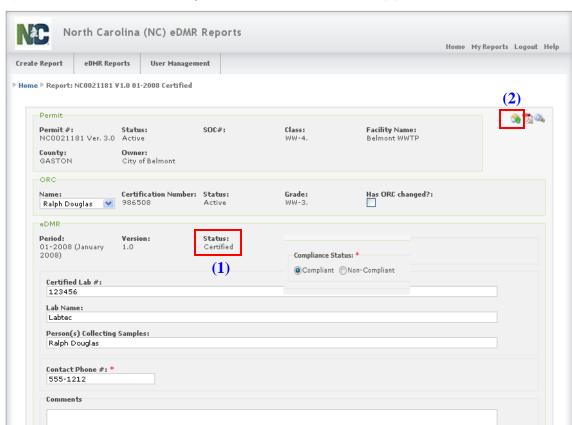

Upon certification the resulting screen shows the status of (1) Certified.

Note: If the report is missing the Compliance Status or Contact Phone, the report cannot be certified and it will return the user to the main report screen, in which messages will be displayed at the top of the page indicating what is missing. The missing information must be entered and the Save button clicked before the report can be certified.

Notice the **(2) Submit** icon is now displayed. Once the report is certified by the ORC, the report is ready to be submitted. If changes are needed before submittal, this can be done by going back to the previous steps for entering data. Submitting is the last step in the process and is covered in the next section.

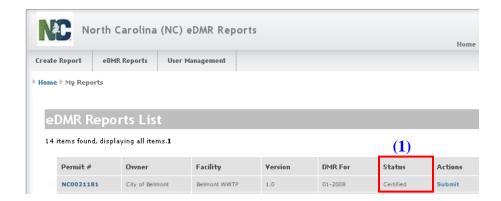

The status is now (1) Certified.

### 3.5 Submitting eDMR Reports

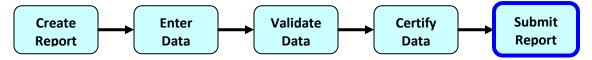

### 3.5.1 eDMR Report Initial Submittal

#### 3.5.1.1 eDMR Report List Screen - Submit

Only authorized Submitters can Submit reports that have a status of Certified.

From an (1) eDMR Reports List, find the report you want to submit. Remember, 'My Reports' will return a list of all reports the user has created. 'Search Reports' can be used for any reports that the user is associated with.

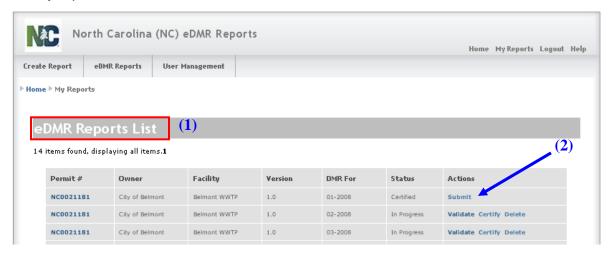

Click on **(2) Submit** in the Action column. It is important to be aware that the word 'Submit' will not appear in the Actions column for the report until the report has been Certified and reflects a status of "Certified".

#### SPECIAL NOTE

As of October 7, 2019, all reports submitted in the eDMR system are accepted with electronic signature and no signed hardcopy is required to be mailed to the Division of Water Resources. This applies to any report submitted after October 7, 2019, including revisions to past reports.

Any report submitted after October 7, 2019 will now reflect a status of "Submitted" on the PDF version. The electronically signed Copy of Record is now stored as an image in eDMR and it reflects the report status at the time of the submittal, which is the "Submitted" status. Once you submit and electronically sign the report, you have completed your reporting requirement and signed copies are no longer required to be mailed to Central Files.

### 3.5.1.2 Electronic Signature Verification and Pre-Submittal Review

Upon clicking the 'Submit' button, the Submitter will be required to complete a 2-step electronic signature verification process.

#### **Step 1 – Enter Password**

The user will be prompted to re-enter their password. After entry of the password in the field provided, the user must then click (1) **Verify**.

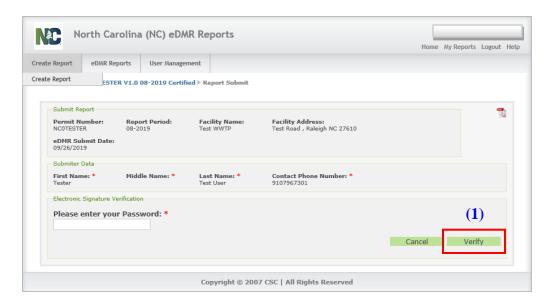

<u>NOTE</u>: The user will have 3 attempts to enter the correct password. After failing to successfully enter the password, the user's account will be locked and user must then contact the NC eDMR Administrator at <u>eDMRadmin@ncdenr.gov</u> in order to get the account unlocked.

#### Step 2 – Answer Security Question

After successful entry of the password, the user must then answer a security question, which is randomly selected from the 5 questions selected by the user during the setup of their submitter security credentials. After entry of the answer to the question provided, the user must then click **(1) Verify**. Please note that the answer must be entered exactly it was provided during setup of credentials, including upper and lower case.

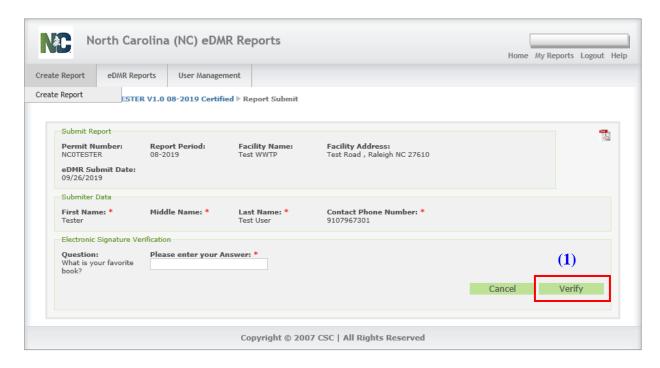

<u>NOTE</u>: The user will get 2 attempts at entering the correct answer for a security question. Upon a failed entry at answering the security question, a new question will be presented. The user will only be given a total of 3 security questions to successfully complete the signature verification. After failing to successfully answer the security questions, the user's account will be locked and the user must contact the NC eDMR Administrator at <a href="mailto:eDMRadmin@ncdenr.gov">eDMRadmin@ncdenr.gov</a> in order to get the account unlocked.

Should the Submitter need to review their security questions and answers, they may do so by clicking the 'User Management' option from the top menu and then select the "Change Password" option. The questions and answers will be listed on the screen.

Once the 2-step Electronic Signature Verification has been successfully completed, the user will be presented with a message stating (1) Verification Successful, and the (2) Submitter Certification statement will appear.

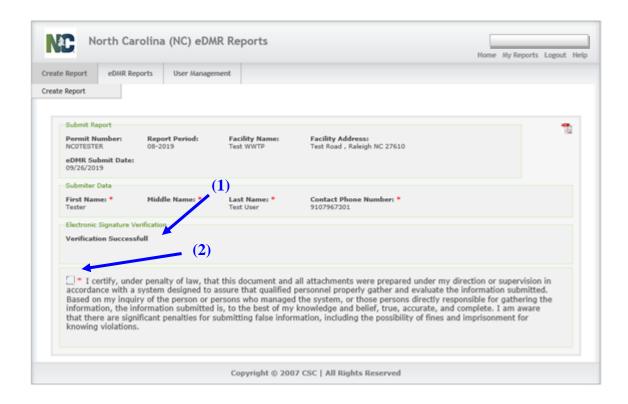

The check box (2) corresponds to the certification and signature that was on the back page of the DMR which was manually submitted prior to electronic reporting. This certification is done by the Owner/Responsible Official or person with delegated signatory authority for the permit. These users must be assigned to the Submitters Group to have the privilege to perform this activity for the applicable permit(s).

NOTE: Any user that is given Submitter privileges requires an Electronic Signature Agreement be completed and returned with any supporting information to the Division of Water Resources.

### 3.5.1.3 Submitting the Report

Checking the (1) Certification Statement checkbox will cause the (2) Submit button to appear.

Click the **(2) Submit** button and the system will submit the report to the Division of Water Resources for processing.

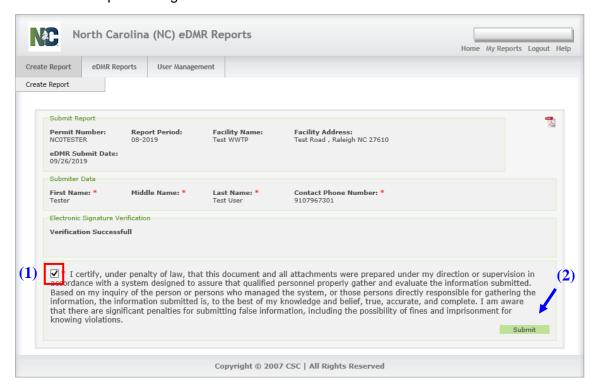

NOTE: After clicking the Submit button, the user should wait for approximately 30 seconds to allow the submittal to complete. The user can then check the report status after submittal to verify the status of the report which should reflect "Submitted" if the submittal was successful. The report status will reflect "Failed to Submit" if the submittal failed to complete successfully and the user will also receive a system generated email stating the report failed to submit.

Normally, re-submitting the report after a failure will result in a successful submittal as there may be intermittent system issues at the time of submittal that could result in a failure. If a user experiences continued failures of a submittal, they should immediately contact the eDMR Administrator.

#### 3.5.1.4 Submittal Results

The Reports List screen displays the new status of **(1) Submitted** for the report. (**Note**: The user must refresh the screen for the updated status to be displayed. The user should wait for 20-30 seconds before refreshing the report list to verify the submittal status. After submittal, the status will reflect "Submitted" or "Failed to Submit".)

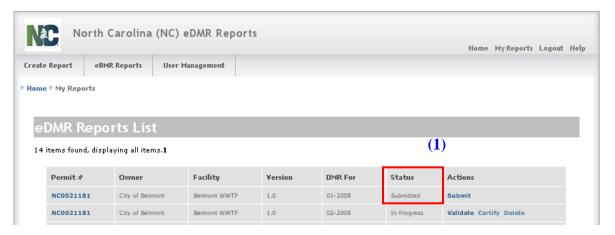

The report will automatically progress through the following status conditions as it is being processed by eDMR:

- **Certified** the report is ready for submission (the report can only be submitted once the report has a Certified status).
- Ready for Submission temporary status while report is being validated and waiting to be submitted.
- **Failed to Submit** the report could not be validated for submittal (occurs within 20-30 seconds after clicking submit).
- **Submitted** the report was successfully validated/submitted to DWR and is waiting to be processed by DWR's data system (processing of the report occurs during the night following the submittal).
- Failed the report could not be processed and uploaded to the DWR data system due to a processing error. User should notify DWR immediately.
- Processed indicates DWR processed the report submittal successfully.

### 3.5.1.5 Submittal Successfully Processed

Once the report status indicates "Submitted", the report submittal is complete. The final step of the submittal process is for the report to be processed by DWR's internal data system. The final status change from 'Submitted' to (1) 'Processed' will occur after the report processing is completed, which will occur the night following the submittal.

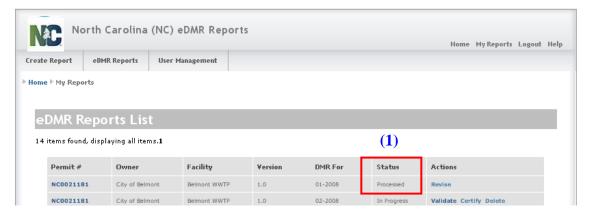

#### 3.5.1.6 Submittal Processed Notification Email

The system will send a notification email to the report submitter once the report is processed, which will occur during the overnight hours after midnight. The email will indicate whether the report submission to DWR was successful or not. The processed date on the report will be the date when DWR successfully received and processed the report.

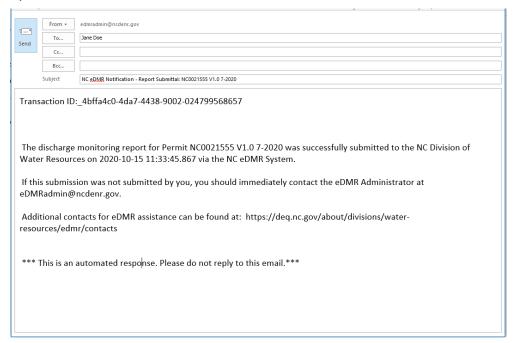

#### 3.5.1.7 Submittal Failed

Should the user receive any messages or emails from the eDMR system stating the submittal was not successful, they should contact DWR for support by sending an e-mail to:

NC eDMR Administrator at edmradmin@ncdenr.gov

- or -

• eDMR HELP at dwr.edmr.help@ncdenr.gov

### 3.5.2 Submitting Revisions

### 3.5.2.1 eDMR Reports List – Revise Screen

An authorized user can revise processed reports. However, no changes can be made to a submitted report. If a facility needs to modify a monitoring report that has already been processed, then a revision must be created and submitted.

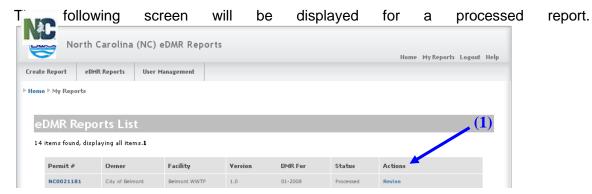

Click on (1) Revise in the Action column.

### 3.5.2.2 Report Revise Screen

When the user selects the **(1) Revise Report** button, the system will copy data from the previous version to a new version of the report. The new version will be given a new version number and will have the status of 'In Progress'. The previous version will be given the status of 'Processed & Revised'.

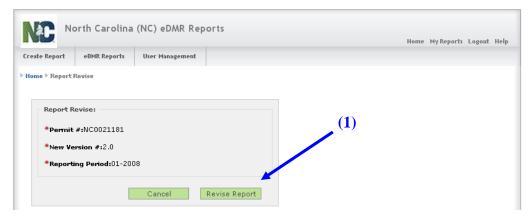

Click the (1) Revise Report button.

### 3.5.2.3 Report List Showing Multiple Versions

The eDMR Report List displays (1) Version 1.0 and 2.0 of the report for Permit # NC0031607 in the example below.

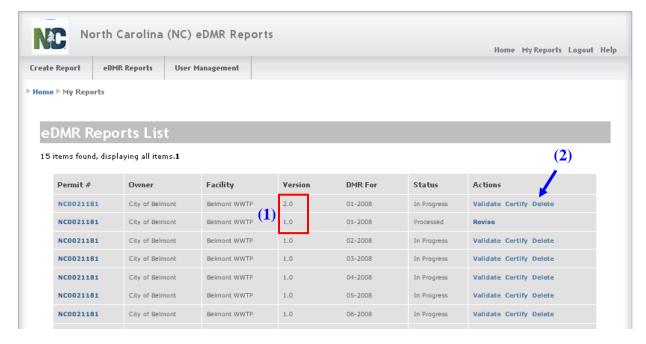

Notice that there are now two versions. Version 2.0 is 'In Progress' and has processing actions available. In Version 1.0, the status has been changed to 'Processed & Revised', which indicates that there is a newer version of the report.

If, after the revision has been added, the user decides not to revise the report, the version can be deleted. When the word **(2) Delete** in the Actions column is clicked, that version is deleted and the previous version's status will change from 'Processed & Revised' to 'Processed'.

After creating the new Version 2.0 report, the user can then access the report and make any necessary changes. The user would then repeat the process of Validating, Certifying and Submitting the new version.

### 3.5.2.4 Report Header Screen – Edit / Update Page for Revision

The **(1) Breadcrumbs** highlighted indicate that this is a Report for Permit # NC0021181, Version 2.0, for the period 01-2008.

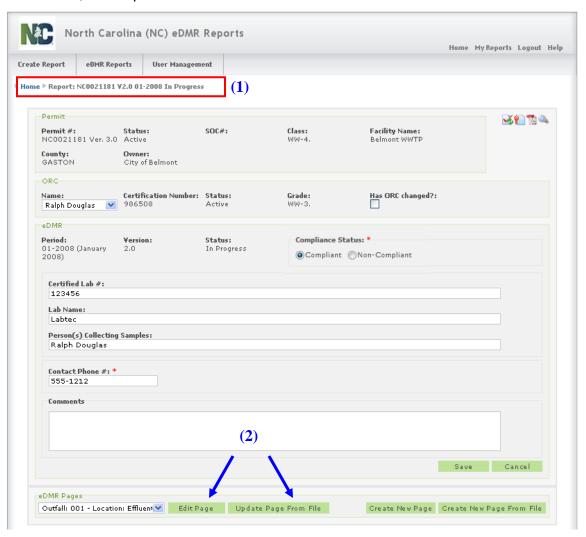

(2) Edit or Update the report page as necessary. The action of "Update Page From File" replaces whatever is in the current report page. Updating Page from File is discussed in detail in the Section 3.2.3.3 of this guide.

NOTE: A revised report is a new version of the original report and will be treated as a separate report submission. The revision will be validated, certified and submitted just as any other report. The revised report must be submitted in order for revised data to be updated in the DWR internal data system.

### 3.5.2.5 Report Header Version Screen

All previous versions of the reports are 'View Only', editing can only occur on the most recent version. Click on the **(1) Show** button to view the report. Since this is view only, the edit and update buttons have been removed from the screen.

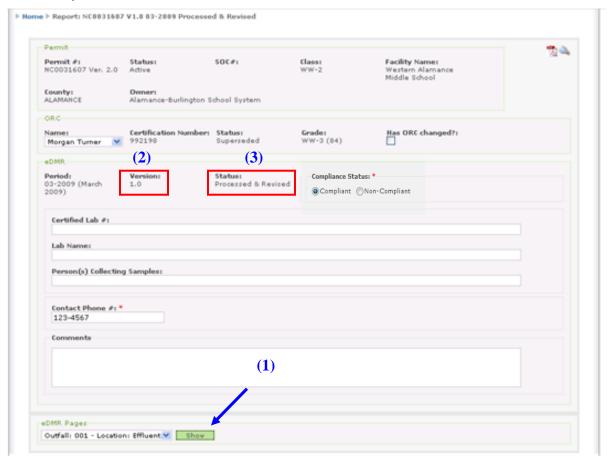

Note that this is the old (2) Version 1.0 with a (3) Status of Processed & Revised.

# Section 4. Searching For eDMR Reports

From the eDMR Reports tab, a user can find a report by selecting either 'My Reports' or 'Search Reports'.

# 4.1 My Reports Menu Screen

If (1) My Reports is selected, the user will see only those reports they created. The user can then click on a specific (2) Permit number to go to the details of that report, or click on the (3) Action they wish to perform for a specific report.

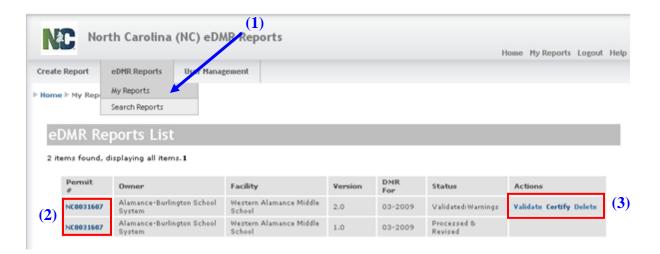

The user can also select "Search Reports" (explained in Section 4.2) to search by various identifying criteria for a report.

# 4.2 Searching for eDMR Reports Screen

The user can search for a specific report.

### 4.2.1 Search Reports Menu Screen

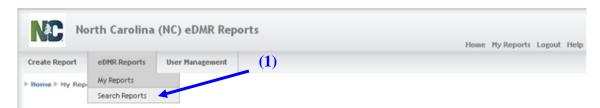

If the user selects **(1) Search Reports** from the dropdown tab under eDMR Reports, the user can search for a report using part or all of the following criteria:

- Owner & Facility name with wildcards (use the \* as a wild card)
  - o Owner in eDMR is equivalent to User
- Permit #
- Reporting Period Start Date and End Date
- County
- eDMR status
- Show revision history Yes or No determines whether multiple versions of an eDMR are listed or only the latest version

A user can select multiple criteria for the search process.

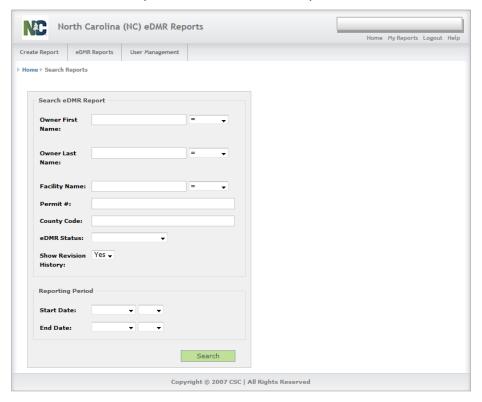

# 4.3 View the Report Header Information Screen

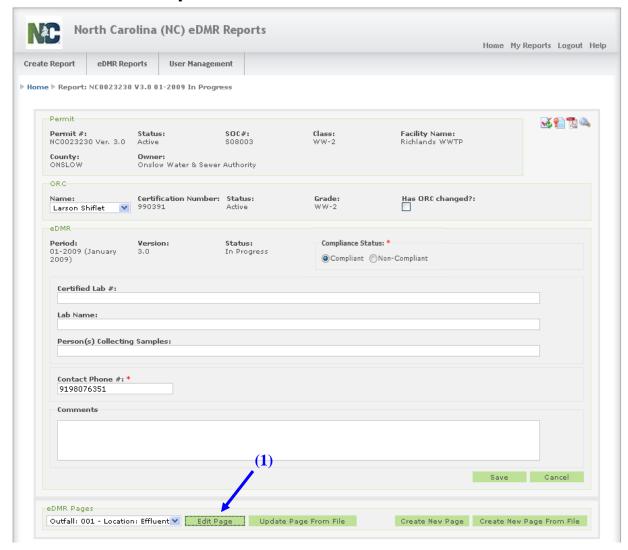

Click on (1) Edit Page to view the page information for this report.

## 4.4 View the Report Page Header Information Screen

You may select individual (1) Weeks or (2) All Weeks, based on the amount of information you want to review. In this example we selected Week #1.

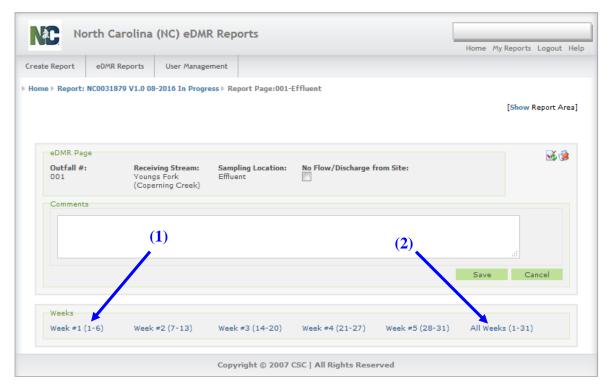

Show and Hide - parts of the report based on what you need to view.

Clicking on Show drills down into the details of the area.

The Log Parameters Area can be hidden by clicking (1) Hide. Click (2) Show to display the details of the Report Page Area. An example of this is in the next display. The (3) Scroll bar can be used to access additional parameters not displayed on the screen.

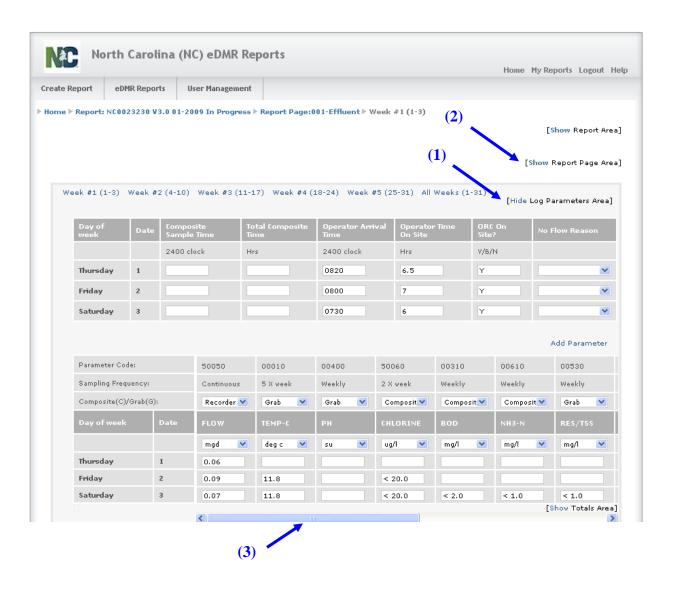

Notice that the (1) Report Page Area is now displayed. To hide it again, click on the word Hide.

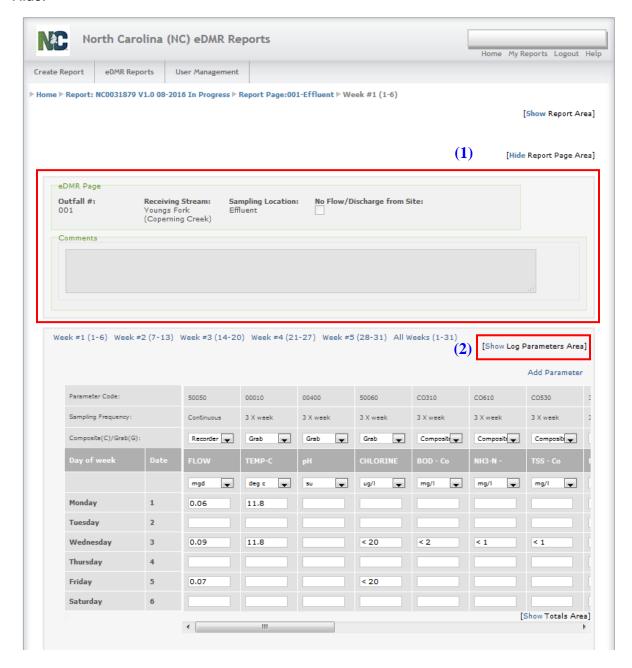

Notice that the **(2) Log Parameters Area** is now hidden. To view this area again, click on the word Show.

# Section 5. Viewing/Printing the Copy of Record for eDMR Reports

The electronically signed Copy of Record (COR) is stored as an image in eDMR and it reflects the report status at the time of the submittal, which is the "Submitted" status. Once the report has been electronically signed and submitted, a signed hardcopy of the report is no longer required to be mailed to Central Files. The COR can be displayed in PDF format for viewing/printing. A user can view reports in PDF format at any time to view the data currently in the system for any given report. The official COR will only be reflected after the eDMR report has been electronically signed and submitted in which the COR file name will be denoted in the footer of each page.

## 5.1 Printing in PDF format

To create and print a PDF report file, click on the (1) PDF icon.

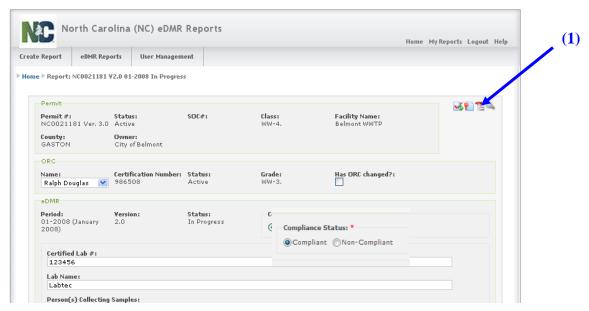

The report can be saved for reference or viewed immediately by selecting the appropriate option. Select **(1) Open with** to view the report.

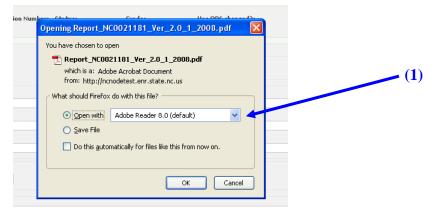

# 5.2 DMR PDF Report Example

The following is an example of the Effluent page for an eDMR report:

|                                                      |              |          |              |               |        |                     | LASS: <u>WW-</u><br>RC: Tanya A | _         |          |           |            | NTY: Gaston<br>CERT NUM |            | 913      |          |  |
|------------------------------------------------------|--------------|----------|--------------|---------------|--------|---------------------|---------------------------------|-----------|----------|-----------|------------|-------------------------|------------|----------|----------|--|
| GRADE: WW-4                                          |              |          |              |               |        |                     |                                 | HANGED: N | Jo.      |           |            |                         |            |          |          |  |
|                                                      |              |          |              |               |        |                     | ERSION: 1.                      | _         |          |           | om a c     | TUS: Submitt            |            |          |          |  |
| eDMR PERIOD: 04-2020 (April 2020) SAMPLING LOCATION: |              |          |              |               |        |                     | _                               | -         | SCHAR    | GE NO     |            | E*: NO                  | 0          |          |          |  |
|                                                      | Time         | Time     | all land     | ä             |        | ļ                   | 50050                           | 00010     | 00400    | 50060     | C0510      | CO618                   | COSIO      | 31616    | 00200    |  |
|                                                      | Sample       |          | Arrival      | ine On        | 1,548  | l å                 | Continuous                      | 5 X week  | 5 X week | 5 X week  | 5 X week   | 5 X week                | 5 X week   | 5 X week | 5 X week |  |
|                                                      | ag .         | Campoli  |              | Operator Time | 8      | Reporting           | Recorder                        | Grab      | Grab     | Grab      | Composite  | Composite               | Composite  | Grab     | Grab     |  |
| ñ.                                                   | Com          | Total    | Operator     | Oper          | ORC    | 2 2                 | FLOW                            | TEMP-C    | pH       | CHLORINE  | BOD - Conc | NH3-N - Conc            | TSS - Conc | FCOLI BR | ро       |  |
|                                                      | 2400 clock   | Hrs      | 2400 clock   | Rn            | YEN    |                     | mgd                             | deg c     | su       | ug/l      | mg/l       | mg/l                    | mg/l       | #/100ml  | mg/l     |  |
|                                                      | 0902         | 24       | 0700         | 24            | Y      |                     | 1.873                           | 15.5      | 7.3      | < 28      | < 2        | 0.13                    | 8.8        | 5.2      | 9.8      |  |
|                                                      | 0901         | 24       | 0700         | 24            | Y      |                     | 1.668                           | 15.1      | 7.2      | < 28      | 2.4        | < 0.1                   | 6          | 8.6      | 10.7     |  |
|                                                      | 0900         | 24       | 0700         | 24            | Y      |                     | 1.254                           | 24.1      | 7        | < 28      | 2.6        | < 0.1                   | 8.7        | 3        | 9.72     |  |
| _                                                    |              | _        | 0700         | 24            | N      |                     | 1.367                           |           |          | +         | +          | +                       | -          |          |          |  |
| _                                                    |              | $\vdash$ | 0700         | 24            | N      |                     | 1.317                           | -         |          | +         | +          | +                       | -          | +        |          |  |
| _                                                    | 0855         | 24       | 0700         | 24            | Y      |                     | 1.255                           | 18.9      | 7        | < 28      | 2.3        | < 0.1                   | 8.2        | 14.8     | 9.62     |  |
| _                                                    | 0850<br>0846 | 24       | 0700         | 24            | Y      |                     | 1.312                           | 19.2      | 6.8      | 40        | 2.6        | < 0.1                   | 10         | 4.1      | 9.17     |  |
| _                                                    | 0846         | 24       | 0700<br>0700 | 24            | Y      |                     | 1.317                           | 20.1      | 6.8      | < 28      | 3.7        | < 0.1                   | 5.3        | 7.4      | 8.9      |  |
|                                                      | 0842         | 24       | 0700         | 24            | N N    |                     | 1.353                           | 20.1<br>H | 6.8<br>H | < 28<br>H | 3.7<br>H   | < 0.1                   | н          | 7.4<br>H | H.       |  |
| -                                                    |              | $\vdash$ | 0700         | 24            | N N    |                     | 1.777                           | a         | -        | T T       | -          | 1                       | in .       | -        |          |  |
| 2                                                    |              | T        | 0700         | 24            | N      |                     | 1.371                           |           | 1        |           | $\top$     | 1                       |            |          |          |  |
| ,                                                    | 0850         | 24       | 0700         | 24            | Y      |                     | 2.128                           | 18.6      | 7.1      | < 28      | 2.8        | < 0.1                   | 11         | 40.4     | 10.7     |  |
| 4                                                    | 0850         | 24       | 0700         | 24            | Y      |                     | 1.483                           | 19        | 7.3      | < 28      | 3.8        | 0.6                     | 12         | 34.5     | 9.4      |  |
| s                                                    | 0854         | 24       | 0700         | 24            | Y      |                     | 1.346                           | 16.6      | 7.3      | < 28      | 3.5        | < 0.1                   | 11         | 4.1      | 10.2     |  |
| 6                                                    | 0900         | 24       | 0700         | 24            | Y      |                     | 1.148                           | 20.6      | 6.9      | 36        | < 2        | < 0.1                   | 3          | 4.1      | 9.75     |  |
| 7                                                    | 0902         | 24       | 0700         | 24            | Y      |                     | 1.201                           | 16.4      | 6.5      | < 28      | 2.1        | < 0.1                   | 3.2        | 11.8     | 9.36     |  |
| 8                                                    |              |          | 0700         | 24            | N      |                     | 1.298                           |           |          | +         | +          | -                       |            |          |          |  |
| 9                                                    |              | 1        | 0700         | 24            | N      |                     | 1.246                           |           |          | +         | +          | 1                       | -          | 1        |          |  |
| 9                                                    | 0859         | 24       | 0700         | 24            | Y      |                     | 2.17                            | 18.1      | 6.8      | 44        | 2.2        | < 0.1                   | 8.2        | 4.1      | 10.4     |  |
|                                                      | 0859         | 24       | 0700         | 24            | Y      |                     | 2.111                           | 25.1      | 6.9      | < 28      | 4.3        | 1                       | 11.        | 13.5     | 9.72     |  |
| 2                                                    | 0859         | 24       | 0700         | 24            | Y      |                     | 1.98                            | 18.5      | 7.6      | 35        | 3.6        | < 0.1                   | 8.4        | 7.5      | 10.1     |  |
| s<br>4                                               | 0902         | 24       | 0700<br>0700 | 24            | v      |                     | 1.845                           | 17.3      | 7.1      | < 28      | 3.3        | < 0.1                   | 8.6<br>6.5 | 7.5      | 8.6      |  |
| 5                                                    | 0900         | 24       | 0700         | 24            | N N    |                     | 1.34                            | 20.2      | 7.3      | < 28      | 3.2        | < 0.1                   | 6.3        | 7.3      | S.b      |  |
| 6                                                    |              | $\vdash$ | 0700         | 24            | N<br>N |                     | 2.128                           |           |          | +         | _          | +                       |            | 1        | +        |  |
| 7                                                    | 0904         | 24       | 0700         | 24            | Y      |                     | 1.322                           | 31.5      | 6.7      | < 28      | < 2        | < 0.1                   | 3.1        | 6.3      | 9.57     |  |
|                                                      | 0904         | 24       | 0700         | 24            | Y      |                     | 1.768                           | 17.4      | 7.1      | < 28      | 2.7        | < 0.1                   | 7.4        | 8.4      | 10.6     |  |
| ,                                                    | 0902         | 24       | 0700         | 24            | Y      |                     | 1.88                            | 18.9      | 7.4      | < 28      | 2.5        | < 0.1                   | 6.6        | 5.2      | 9.72     |  |
| 8                                                    | 0901         | 24       | 0700         | 24            | Y      |                     | 3.645                           | 18.6      | 7        | 49        | 38         | 0.36                    | 260        | 980.4    | 7.65     |  |
|                                                      |              |          |              |               | Mor    | thly Average Limit: | s                               |           |          |           | 30         |                         | 50         | 200      |          |  |
|                                                      |              |          |              |               |        | Monthly Average:    | 1.626                           | 19.509524 |          | 9.714286  | 4.185714   | 0.104286                | 19.809524  | 9.593926 | 9.732381 |  |
|                                                      |              |          |              |               |        | Daily Maximum:      | 3.645                           | 31.5      | 7.6      | 49        | 38         | 1                       | 260        | 980.4    | 10.7     |  |
| Daily Minimu                                         |              |          |              |               |        | Daily Minimum:      | 1.148                           | 15.1      | 6.5      | 0         | 0          | 0                       | 3          | 3        | 7.65     |  |

Once a report has been electronically signed and submitted, each page of the Copy of Record will reflect the **COR file name (1)** in the footer of each page.

The following is an example of the signature page in which there will be an entry on Certifier and Submitter signature lines indicating details of the user as well as the date and time of the electronic certification and signature for the report. There will be an entry on the **Certifier signature line (1)** indicating who electronically certified the report (typically the ORC if certified operators are required). There will also be an entry on the **Submitter signature line (2)** indicating who electronically signed and submitted the report. Each of these entries will indicate the users name and date/timestamp for when each action occurred.

NPDES PERMIT NO.: NC0021181 PERMIT VERSION: 4.0 PERMIT STATUS: Active FACILITY NAME: Belmont WWTP CLASS: WW-4. COUNTY: Gaston OWNER NAME: City of Belmont ORC: Tanya Anne Setzer ORC CERT NUMBER: 1005913 GRADE: WW-4 ORC HAS CHANGED: No eDMR PERIOD: 04-2020 (April 2020) VERSION: 1.0 STATUS: Submitted CONTACT PHONE #: 7048253791 COMPLIANCE STATUS: Compliant SUBMISSION DATE: 05/21/2020 Electronically Certified by Daniel Perry on 2020-05-21 12:54:49.961 #:704-280-7633 ORC/Certifier Signature:Daniel Perry Phone Date I certify that this report is accurate and complete to the best of my knowledge. The permittee shall report to the Director or the appropriate Regional Office any noncompliance that potentially threatens public health or the environment. Any information shall be provided orally within 24 hours from the time the permittee became aware of the circumstances. A written submission shall also be provided within 5 days of the time the permittee becomes aware of the circumstances. The written submission shall be made as required by part II.E.6 of the NPDES permit. Electronically Signed by Tanya Setzer on 2020-05-21 14:37:18.321 Permittee/Submitter Signature: \*\*\*Tanya Setzer Phone #:704-913-4443 Permittee Address: 298 Parkdale Rd Belmont NC 28012 Permit Expiration Date: 06/30/2024 I certify, under penalty of law, that this document and all attachments were prepared under my direction or supervision in accordance with a system designed to assure that qualified personnel properly gather and evaluate the information submitted. Based on my inquiry of the person or persons who managed the system, or those persons directly responsible for gathering the information, the information submitted is, to the best of my knowledge and belief, true, accurate, and complete. I am aware that there are significant penalties for submitting false information, including the possibility of fines and imprisonment for knowing violations. CERTIFIED LABORATORIES LAB NAME: Pace Analytical CERTIFIED LAB #: NCDENR #329 NC Field Parameters #5639 PERSON(s) COLLECTING SAMPLES: Wastewater Operators and Pace Lab Staff PARAMETER CODES Parameter Code assistance may be obtained by visiting https://deq.nc.gov/about/divisions/water-resources/edmr/user-documentation Use only units of measurement designated in the reporting facility's NPDES permit for reporting data. \* No Flow/Discharge From Site: YES indicates that No Flow/Discharge occurred and, as a result, no data is reported for any parameter on the DMR for the entire monitoring period. \*\* ORC on Site?: ORC must visit facility and document visitation of facility as required per 15A NCAC 8G.0204. \*\*\* Signature of Permittee: If signed by other than the permittee, then delegation of the signatory authority must be on file with the state per 15A NCAC 2B .0506(b)(2)(D). Discharge Monitoring Report - Copy Of Record (COR\_NC0021181\_Ver\_1.0\_4\_2020.pdf)

Any comments included in the report will be reflected in pages following the signature page.

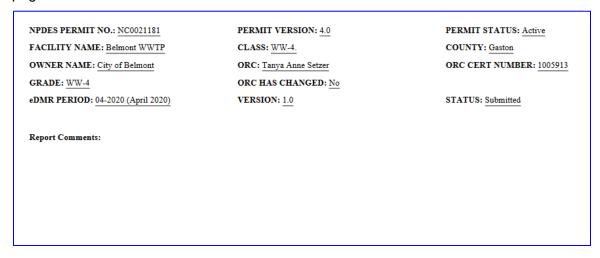

To save a copy of the eDMR report externally, select (1) Save File to create a report that will be stored for future reference. The default location to store this document would depend on settings for the user's computer but would typically be the user's desktop or My Documents file location.

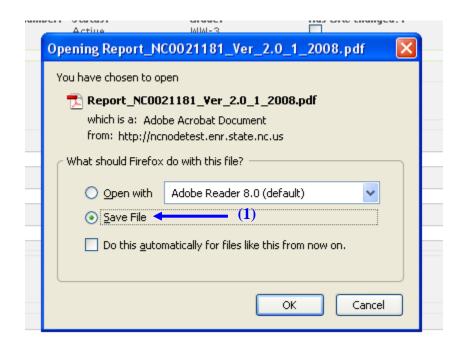

The report can then be opened from the file location on the user's computer.

## Section 6 User Management

Submitter users (i.e. those with electronic signature authority) will not be able to maintain their user account details or change their password via the User Management screen. Prior to changing any account information, the submitter user's identity must be verified when changing account details, resetting your password, or changing security questions. Any time a submitter user changes account information, they will be required to change their passwords. Submitter users must click the "Request Password Reset" on the login page or contact the NC eDMR Administrator at eDMRadmin@ncdenr.gov to request account changes.

## 6.1 Change Password

The change Password menu option is available to all users. However, only non-submitter users have the ability to change their password. Submitter users must contact the *NC eDMR Administrator* in order to change their password as identity verification must be completed prior to any submitter account changes.

The non-submitter user maintains the security of their account through password management in which they can change their passwords themselves (see Section 6.1.1) or have the Facility Administrator or *NC eDMR Administrator* change it for them (see Section 6.3).

## 6.1.1 Change Password Menu

To change the password, go to the (1) User Management tab, then click on the (2) Change Password menu item.

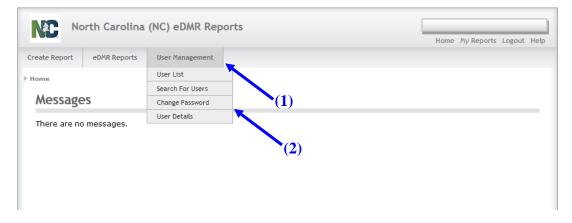

## 6.1.2 Change Password

A non-submitter user can change their password if they choose to do so and will require the entry of their existing password and a new password.

Type in the (1) Current Password, the (2) New Password in both fields, then click (3) Submit.

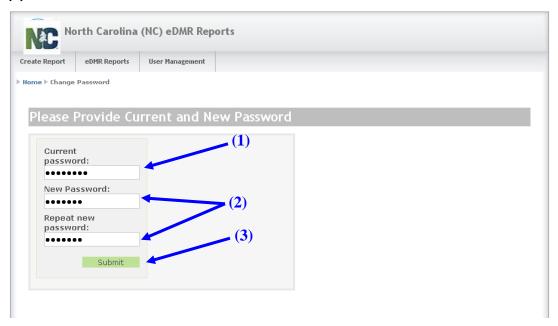

# 6.1.3 Password Change Confirmation Popup

A confirmation screen is displayed that the password has been changed. Click the **(1) OK** button to proceed to your next activity.

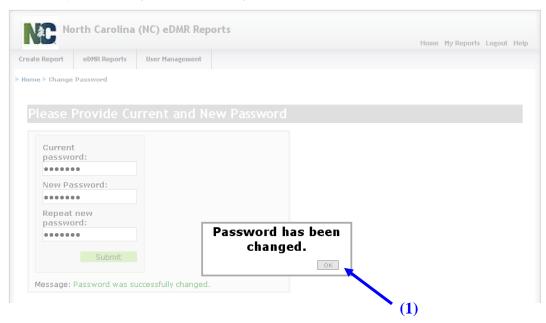

## 6.2 Email of Forgotten Password

If a user forgets their password, there are two possible options available: retrieve the current password or request the password be reset.

Only non-submitter users can retrieve forgotten passwords by clicking on Forgot Password. The system automatically sends the password to the email address for that account user's profile. This option does not apply to Submitter users who must request their password be reset from the *NC eDMR Administrator*.

#### 6.2.1 Login - Forgot Password Screen

To retrieve the forgotten password, click on (1) Forgot Password. This option is only available for non-submitter users. Should a Submitter user forget their password, they must request a password reset.

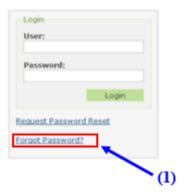

#### 6.2.2 Provide User ID Screen

The user must supply their (1) User ID and click the (2) Submit button.

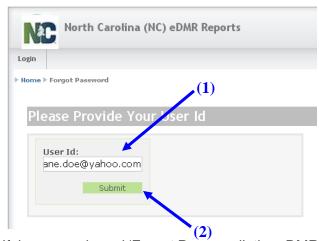

If the user selected 'Forgot Password', the eDMR application will send an automatic email containing the user's current password to the email address specified on the user's account profile.

If the user ID entered belongs to a user with submitter permissions, the following message will be displayed in the login box. The submitter user will need to request a password reset or contact the *NC eDMR Administrator*.

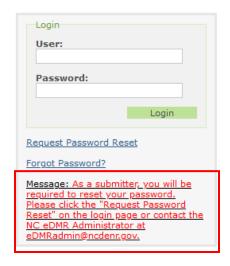

## 6.2.3 Email Containing Current Password

The user will receive an email with their password. This option is only available to non-submitter users. Submitters will be required to reset their password should they forget their current password.

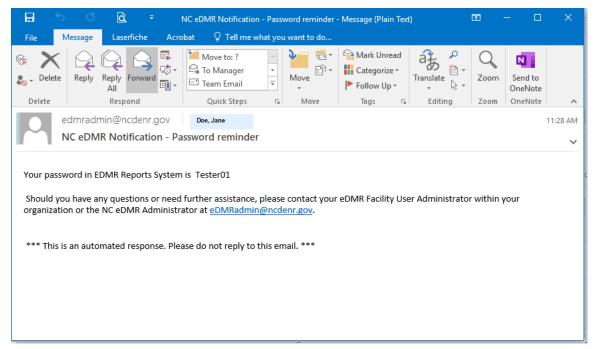

## 6.3 Request Password Reset

Any user can request that their password be reset by the *NC eDMR Administrator*. The *NC eDMR Administrator* will reset the password and an email containing a temporary password will be sent to the email address specified in the user's account profile. Upon login with the temporary password, the user will be prompted to change the temporary password to a permanent password meeting the specified password criteria.

## 6.3.1 Request Password Reset Screen

The user requests that the password be reset by the *NC eDMR Administrator* by clicking on **(1) Request Password Reset**.

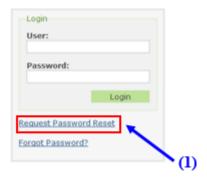

#### 6.3.2 User ID Screen

The user must supply their (1) User ID and click the (2) Submit button.

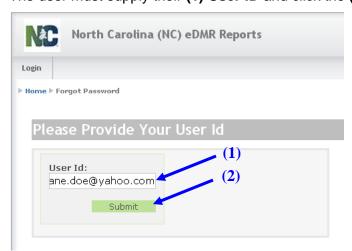

The system will automatically send an email to the *NC eDMR Administrator* requesting a password reset. Non-submitter users may also contact their Facility Administrator directly for assistance with a password reset.

#### 6.3.3 Password Reset Request Email to Administrator

Upon receipt of the email for the password reset request, the *NC eDMR Administrator* will perform the password reset and user will be notified. Should the request come from a Submitter user, additional steps will be required by the *NC eDMR Administrator* to verity the requestor's identity.

#### 6.3.4 Password Reset Confirmation Notice Screen

The user will see the message that a (1) Password reset request was sent to the administrator.

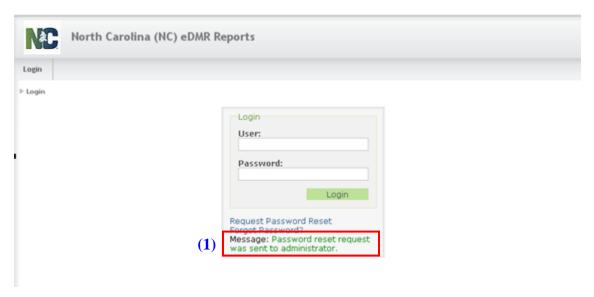

#### 6.3.5 Password Reset Confirmation Emails

Once a password reset request has been received, the *NC eDMR Administrator* will reset the password for the requesting user. The system will send an email to the user containing a temporary password that will be good for 72 hours. Should the temporary password expire, the new password reset request will need to be completed.

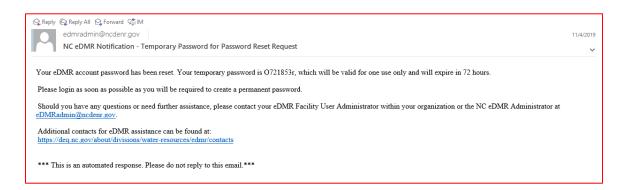

#### 6.3.6 User Login Screen - After Reset

The user logs on in the normal manner using the temporary password received in the password reset confirmation email. After entering the user ID and the temporary password, the user should click (1) Login.

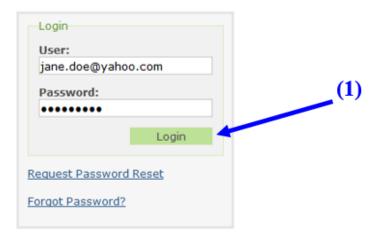

#### 6.3.7 Password Reset

#### 6.3.7.1 User Password Change Screen for Non-Submitter Users

Upon logging in using the temporary password for a non-submitter user, the user will be prompted to change the password in the change password screen as follows:

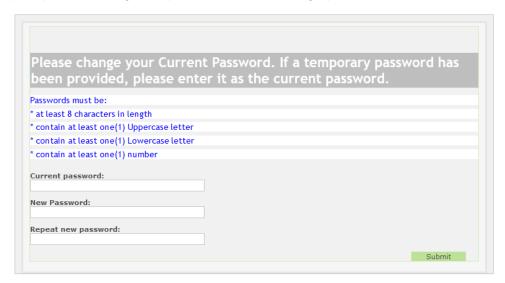

Enter the temporary password indicated in the password reset email that was received from the NC eDMR Administrator into the (1) Current password field, then user must pick

a new password meeting the password requirements provided on the screen and enter it into the (2) New Password fields. Finally, click on (3) Submit.

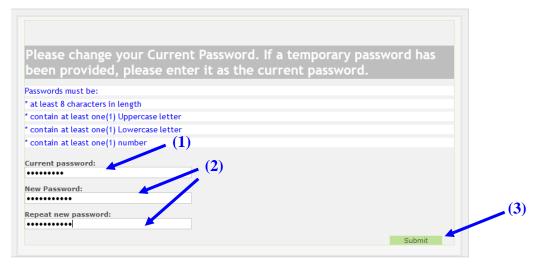

NOTE: Passwords consist of at least eight (8) characters, including at least one (1) uppercase letter, at least one (1) lowercase letter, and at least one (1) number. A new password cannot be a previously used password.

Once the password has been changed, press the **(3) Submit** button. If your entries meet all requirements for entry and update is successful, user will be returned to the login screen and will indicate "Password was successfully changed" in the message field at bottom of login box. The user can then login using the new password just created.

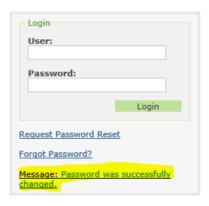

#### 6.3.7.2 User Password Change Screen for Submitter Users

When a Submitter user requests a password reset, they will see a slightly different change password screen. In addition to the change password fields, there 5 security questions associated to the account will also be provided. The questions do not need to be reselected if only changing the password. However, if user wants to change any or all of their questions/answers, they may do so as provided on the screen.

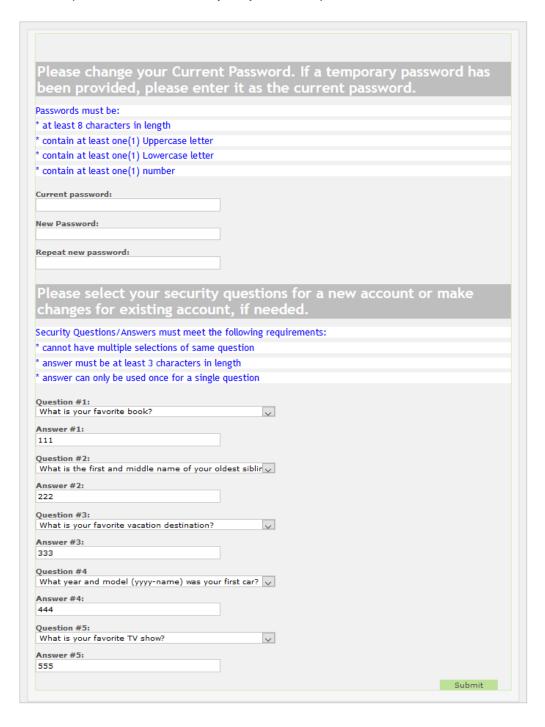

Once the password has been changed and changes made to security question/answers if applicable, press the Submit button. If your entries meet all requirements for entry and update is successful, user will be returned to the login screen and will indicate "Password was successfully changed" in the message field at bottom of login box.

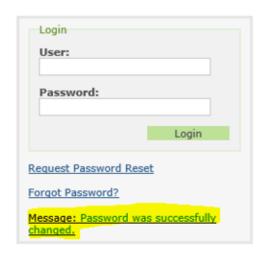

#### 6.4 User Information Profile

The user has quick access to their user profile information, which includes passwords, names, phone numbers and email addresses, by using User Management functionality.

#### 6.4.1 User Details Menu

Click on (1) User Management then (2) User Details.

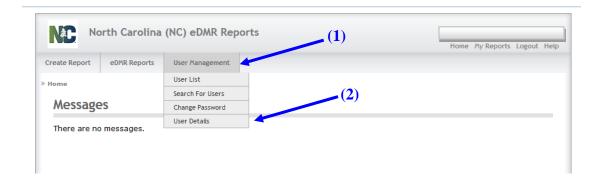

#### 6.4.2 User Details Screen

This screen contains the user information profile. All fields can be maintained by the user. If any fields are changed, click **(1) Update** to save the changes.

Only non-submitter users have the ability to maintain/update their user details. User Details for a Submitter will lock and the user must contact the NC eDMR Administrator in order to update or change any user detail information.

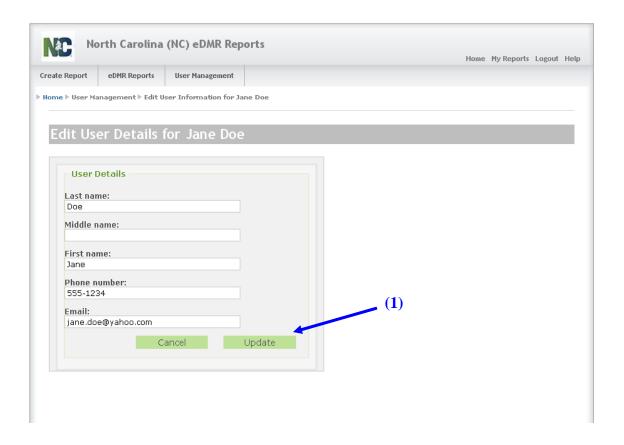

#### 6.5 New User Creation Confirmation Email

Upon creation of a new user accounts in eDMR by the NC eDMR Administrator or Facility Administrator, there will be 2 emails that will be sent to the new user's email account.

The first email will be the "Welcome to eDMR" email. The following is an example of the content of the email:

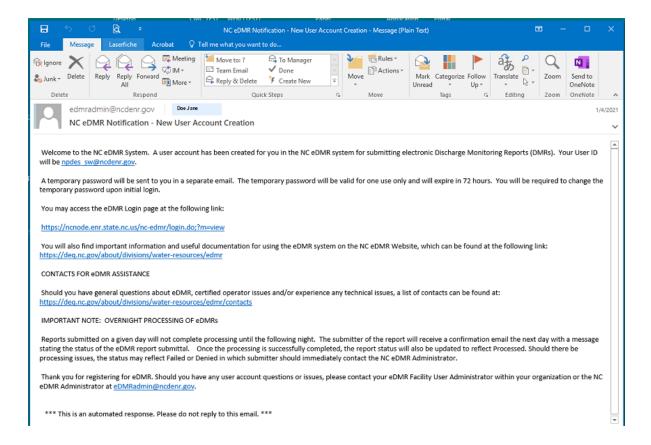

A second email will also be sent to the user containing a temporary password that will be valid for 72 hours. The following is an example of the content of the email:

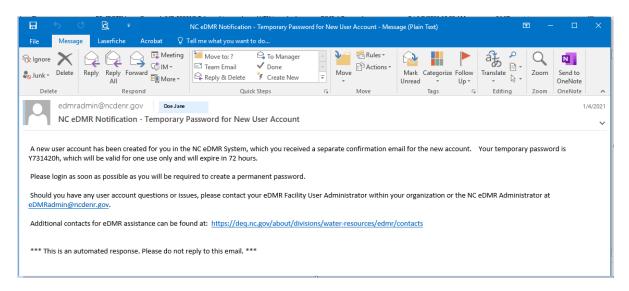

All new users will be required to reset their passwords upon initial login using the temporary password provided in the email above. Submitter users will also be required to set up their 5 security question/answers.

The password reset process for new users will be the same as the process detailed in Section 6.3.

# Section 7 Appendix

## 7.1 Importing Data into the eDMR Summary

#### Summary of Steps for Creating and Importing a CSV file into eDMR

- The user will need to create the import file, then login to eDMR and to create the report header and page header. System will upload data from CSV file into the newly created monitoring report. Reports that have already been created can be updated or revised using import function.
- 2. Current functionality using Excel to create the CSV file supports only one CSV file at the time. This is due to Excel limitations. Excel supports Save As functionality only at the worksheet level; it does not provide the capability to save an entire Workbook.
- 3. The user will create or update existing excel import template files per procedures detailed below.

#### Report Import - Create Report

- 1. Login to the system.
- 2. Select "Create Report" Menu.
- 3. Enter Permit Number, Month and Year for report.
- 4. Click the green "Create Report" button.

- 5. The Report Page screen will appear.
- 6. Click the green "Create New Page from File" button in lower right.
- 7. The system displays the "Create Page From File" dialog screen.
- 8. Select the appropriate Outfall and Sampling Location.
- 9. Click the "Browse" button beside the box labeled "CSV file, containing page information:"
- 10. Select the appropriate file from the file selection dialog that corresponds to the Outfall and Sampling Location entry made above and click Open.
- 11. Select the green "Create Page" button.
- 12. The system imports all data from the CSV file.
- 13. The user will then be placed in the data entry screen displaying the imported data. Any changes or updates can be made if needed.
- 14. To import additional pages, click on the breadcrumb at top of the page, just under the menu options. The breadcrumb will start with Report: (ex: Report: NC00xxxxx V1.0 07-2009 In Progress).
- 15. This will take you back to the Report Page. Repeat Item 6 15 for each additional page.

#### Report Import - Update Report

- 1. Login to the system.
- 2. Select the "eDMR Reports" menu and select "My Reports" or "Search Reports" to obtain the list of reports to select from.
- 3. The system displays a list of reports.
- 4. Click on the "Permit Number" of report to update.
- 5. The "Report Page" screen will appear.
- 6. Select the appropriate eDMR Page in the combo box in the lower left.
- 7. Click the "Update Page From File" button to right of eDMR Page combo box.
- 8. The system displays the "Update Page From File" dialog screen.
- 9. Clicks the "Browse" button beside box labeled "CSV file, containing page information:"
- 10. Select the appropriate file from the file selection dialog that corresponds to the Outfall and Sampling Location entry made above and click "Open".
- 11. Select the green "Update Page" button.
- 12. The system replaces all data in the existing report with the data from the CSV File selected.
- 13. User will then be placed in the data entry screens displaying imported data. Any changes or updates can be made if needed.
- 14. To import additional pages, click on the breadcrumb at the top of the page, just under the menu options. The breadcrumb will start with Report: (ex: Report: NC00xxxxx V1.0 07-2009 In Progress).
- 15. This will take you back to the Report Page. Repeat Item 6 15 for each additional page.

#### Report Import - Revise Report (submitted report)

- 1. Login to the system.
- 2. Select "eDMR Reports" menu and select "My Reports" or "Search Reports" to obtain list of reports to select from.
- 3. The system displays a list of reports.
- 4. Click on the "Revise" option under "Actions" on right side of permit list.
- 5. The "Revise Report" screen will open. Note what "New Version" will be created and click on the "Revise Report" button at the bottom of the page.

- 6. The system will create a new version of the report and return the user to "My Reports". If permits are not listed, select "Search Reports" under "eDMR Reports" menu option and enter the permit number as search criteria.
- 7. The new version of the report will have a status of In Progress. Select the new version of the report by clicking the "Permit Number".
- 8. The Report Page screen will appear.
- 9. Select the appropriate eDMR Page in the combo box in the lower left.
- 10. Click the "Update Page From File" button to the right of eDMR Page combobox.
- 11. The system displays the "Update Page From File" dialog screen.
- 12. Click the "Browse" button beside box labeled "CSV file, containing page information:"
- 13. Select the appropriate file from the file selection dialog that corresponds to the Outfall and Sampling Location entry made above and click 'Open'.
- 14. Select the green "Update Page" button.
- 15. The system replaces all data in the existing report with the data from the CSV File selected.
- 16. The user will then be placed in the data entry screen displaying imported data. Any changes or updates can be made if needed.
- 17. To import additional pages, click on the breadcrumb at top left of the page, just under the menu options. The breadcrumb will start with Report: (ex: Report: NC0023230 V1.0 01-2009 In Progress).
- 18. This will take you back to the "Report Page". Repeat Item 9 15 for each additional page.

## 7.1.1 Importing Data Formatted as a CSV File

The user can import data into the eDMR from a Comma Separated Variable (CSV) file. This file must conform to the specifications of a predefined eDMR template. The import program relies on a set position for input elements.

## 7.1.2 Import Data Specifications Table

The following table describes the specifications for the required lines and data elements of the import file. The element position specifies how many commas will be on the given line before the defined value. Values in bold italics are key words that must be in the file exactly as defined here. These key words are used by eDMR to identify the data that is being imported. Non-bolded values indicate where a specific value would be entered for this report import.

| Line | Element<br>Position<br>(after comma #) | Value         |
|------|----------------------------------------|---------------|
| 1    | 1                                      | Permit #      |
| 1    | 2                                      | Permit Number |
| 1    | 4                                      | Month:        |
| 1    | 5                                      | Month         |

| Line   | Element Position (after comma #) | Value                                                              |  |  |  |  |  |  |  |
|--------|----------------------------------|--------------------------------------------------------------------|--|--|--|--|--|--|--|
| 1      | 6                                | Year:                                                              |  |  |  |  |  |  |  |
| 1      | 7                                | Year                                                               |  |  |  |  |  |  |  |
| 2      | 1                                | Sampling Location:                                                 |  |  |  |  |  |  |  |
| 2      | 3                                | Sampling Location Name                                             |  |  |  |  |  |  |  |
| 2      | 5                                | Discharge #:                                                       |  |  |  |  |  |  |  |
| 2      | 7                                | Discharge Number                                                   |  |  |  |  |  |  |  |
| 3      | 0                                | Date                                                               |  |  |  |  |  |  |  |
| 3      | 6                                | PCS Parameter codes separated by commas                            |  |  |  |  |  |  |  |
| 4      | 1                                | Composite Sample Time                                              |  |  |  |  |  |  |  |
| 4      | 2                                | Total Composite Time                                               |  |  |  |  |  |  |  |
| 4      | 3                                | Operator Arrival Time                                              |  |  |  |  |  |  |  |
| 4      | 4                                | Operator Time On Site                                              |  |  |  |  |  |  |  |
| 4      | 5                                | ORC On Site?                                                       |  |  |  |  |  |  |  |
| 4      | 6                                | Parameter descriptions for matching PCS Codes, separated by commas |  |  |  |  |  |  |  |
| 5      | 1                                | 2400 clock                                                         |  |  |  |  |  |  |  |
| 5      | 2                                | Hrs                                                                |  |  |  |  |  |  |  |
| 5      | 3                                | 2400 clock                                                         |  |  |  |  |  |  |  |
| 5      | 4                                | Hrs                                                                |  |  |  |  |  |  |  |
| 5      | 5                                | Y/B/N                                                              |  |  |  |  |  |  |  |
| 5      | 6                                | Units of Measure for matching PCS Codes, separated by commas       |  |  |  |  |  |  |  |
| 6 - 37 | 0                                | Day number (one line for each day of the month)                    |  |  |  |  |  |  |  |
|        | 1                                | Composite Sample Time                                              |  |  |  |  |  |  |  |
|        | 2                                | Total Composite Time                                               |  |  |  |  |  |  |  |
|        | 3                                | Operator Arrival Time                                              |  |  |  |  |  |  |  |
|        | 4                                | Operator Time On Site                                              |  |  |  |  |  |  |  |
|        | 5                                | ORC On Site?                                                       |  |  |  |  |  |  |  |
|        | 6                                | Parameter daily values for matching PCS Codes, separated by commas |  |  |  |  |  |  |  |
| 38     | 0                                | Composite(C)/Grab(G):                                              |  |  |  |  |  |  |  |
| 38     | 6                                | Composite/Grab values for matching PCS codes, separated by commas  |  |  |  |  |  |  |  |

# 7.1.3 Entering Data into the Excel Spreadsheet Template

**Creating CSV file using Excel Spreadsheet Template** 

North Carolina Division of Water Quality has developed a spreadsheet template that can be customized by each Facility and then used to produce a CSV file for import into eDMR. This template contains Facility information and has some useful built in calculations. The number of parameter columns can be increased as needed.

**Do NOT modify the format or layout of this template**, (except as noted below). (Doing this will change the CSV input file and make it unusable.)

#### The user should:

- Fill in the report page header information. (These are the underlined cells in rows 2-18).
- Use the "drop down selection list" whenever available, do not type directly into these cells.
- Change the parameter information in rows 21, 22, 23 & 55, to match the reporting requirements from the permit.
- Enter the reported data in rows 24 54.

**Do <u>NOT</u>** insert or delete rows or columns in the template. (Doing this will change the CSV input file and make it unusable.)

| Α        | В                          | С                       | D                        | Е                        | F                    | G              | Н              |             | J           | К            | L                   | М                             | N             | 0                   | P              | Q                   | R |
|----------|----------------------------|-------------------------|--------------------------|--------------------------|----------------------|----------------|----------------|-------------|-------------|--------------|---------------------|-------------------------------|---------------|---------------------|----------------|---------------------|---|
| Ü        |                            |                         |                          |                          |                      |                |                |             | Ť           | - 1          | _                   | 1-1                           | 1,0           | J                   |                | 4                   |   |
|          | Permit #:                  |                         |                          | Month:                   | January              | Year:          | 2008           |             |             |              |                     |                               |               |                     |                |                     |   |
|          | Facility:                  |                         |                          |                          |                      | Class:         |                | County:     |             |              |                     |                               |               |                     |                |                     |   |
|          |                            |                         |                          |                          |                      |                |                |             |             |              |                     |                               |               |                     |                |                     |   |
|          | ORC:                       |                         |                          |                          | Grade:               |                | ORC Ce         | rtification | *           |              |                     |                               |               |                     |                |                     |   |
|          | Has ORC C                  | hanged?                 |                          |                          | Phone:               |                |                |             |             |              |                     |                               |               |                     |                |                     |   |
|          |                            |                         |                          |                          |                      |                |                |             |             |              |                     |                               |               |                     |                |                     |   |
|          | Certifed La                | b Name:                 |                          |                          |                      |                |                | Lab#:       |             | _            |                     |                               |               |                     |                |                     |   |
|          | Person(s)                  | Collectin               | g samples                |                          |                      |                |                |             |             |              |                     |                               |               |                     |                |                     |   |
|          | _                          |                         |                          |                          |                      |                |                |             |             |              |                     |                               |               |                     |                |                     |   |
|          | Comments                   |                         |                          |                          |                      |                |                |             |             |              |                     |                               |               |                     |                |                     |   |
|          |                            |                         |                          |                          |                      |                |                |             |             |              |                     |                               |               |                     |                |                     |   |
|          | Sampling L                 | ti                      | Effluent                 | +                        | Die                  | charge #:      | 001            |             |             |              |                     |                               |               |                     |                |                     |   |
|          | Jamping L                  | ocation.                | Ellinelin                |                          | UIS                  | charge w.      | - 001          |             |             |              |                     |                               |               |                     |                |                     |   |
|          |                            |                         |                          |                          |                      | 50050          | 00010          | 00400       | 50060       | 00310        | 00610               | 00530                         | 31616         | 00300               | 00600          | 00665               |   |
|          |                            | ě                       | lea                      | 2                        | 2:                   |                |                |             |             |              |                     |                               | E             |                     | 5              | 10                  |   |
|          | Composite<br>Sample Time   | Total<br>Composite Time | Operator Arrival<br>Time | Operator Time<br>On Site | ORC On Site?         | ١.             | Temperature    |             | T .8        | 50.          | Ammonia<br>Nitrogen | Total<br>Suspended<br>Residue | Fecal Colifor | De de               | Total Nitroger | Total<br>Phosphorus |   |
| Date     | og el                      | Total                   | tor A<br>Time            | erator Tii<br>On Site    | 5                    | e.             | ) š            | 王           | Residual    | BOD 20.      | l e g               | Total<br>Ispend<br>Residue    | 2             | Dissolved<br>Oxygen | ž              | Total               |   |
| _        | C E                        | _ Ē                     | era .                    | o per                    | 2                    | -              | _ E            |             | ಜಿರ         | =            | ξž                  | Sus A                         | E             | ≅ 0                 | E              | _ %                 |   |
|          | 0,                         | చి                      | ď                        | 0                        |                      |                |                |             |             |              |                     |                               | ı.            |                     | L F            |                     |   |
|          | 2400 clock                 |                         | 2400 clock               | Hrs                      | Y/B/N                |                | deg c 💌        | iu 🔻        | ug/l ▼      | mg∧ <u>►</u> | mg/ <u>▼</u>        | m g/l                         | #/ 100 m l 🔽  | mg∧ 💌               | mg/ <u>▼</u>   | mg/l 🔽              | - |
| 2        | 0800                       | 24<br>24                | 0820<br>0800             | 6.5<br>7                 |                      | 0.06           | 11.8           | 7.5         | <20         |              |                     |                               |               | 10.1                |                |                     |   |
| 3        |                            | 24                      | 0730                     | 5.75                     |                      | 0.07           | 11.8           |             | <20         | <            | 2 <                 | 1 <1                          | 19            |                     |                | 8.6                 |   |
| 4        |                            | 24                      |                          | 4                        | Y                    | 0.091          | 9              |             |             |              |                     |                               |               | - 11                |                |                     |   |
| - 5      |                            | 24<br>24                | 0930<br>0815             | 1.5                      |                      | 0.0102         |                |             |             |              |                     |                               |               |                     |                |                     |   |
| 7        |                            | 24                      | 0745                     | 7                        |                      | 0.01           | 12.3           |             | <20         |              | <                   | 1                             | 34            |                     |                | 0.7                 |   |
| 9        |                            | 24<br>24                | 0745<br>0800             | 5<br>4.5                 |                      | 0.086          | 13.4<br>15.3   |             | <20         | 2.4          | 1                   | 2                             |               | 9.7                 |                |                     |   |
| 10       | 0800                       | 24                      | 0745                     | 4                        | N                    | 0.086          | 15.6           |             | 120         |              |                     |                               |               | 9.2                 |                |                     |   |
| 12       |                            | 24<br>24                | 0740<br>0755             | 1.25                     |                      | 0.023<br>0.038 | 17.3           |             |             |              |                     |                               |               | 8.9                 | 6              |                     |   |
| 13       |                            | 24                      | 0800                     | 1                        | Ý                    | 0.006          |                |             |             |              |                     |                               |               |                     |                |                     |   |
| 14<br>15 |                            | 24<br>24                | 0730                     | 5.25                     |                      | 0.004          | 14.1           |             | <20         |              | <                   | 1                             | 12            |                     |                |                     |   |
| 16       |                            | 24                      | 0759<br>0740             | 5.25                     |                      | 0.092<br>0.096 | 10.6           |             | <20         | <            | 2                   | <1                            |               | 10.1                |                | 0.8                 |   |
| 17       |                            | 24                      | 0740                     | 6                        | Y                    | 0.088          | 11.2           |             |             |              |                     |                               |               | 10.2                |                |                     |   |
| 19       |                            | 24<br>24                | 0740<br>0700             | 1.25                     |                      | 0.021<br>0.005 | 11.5           |             |             |              |                     |                               |               | 10.4                | 2              |                     |   |
| 20       | 0800                       | 24                      | 0600                     | 1                        | Y                    | 0.056          |                | 7.8         |             |              |                     |                               |               |                     |                |                     |   |
| 22       |                            | 24<br>24                | 0615<br>0800             | 6.5                      | Y                    | 0.036<br>0.05  | 12.5           |             | <20         |              | <                   | 1                             | <1            | 10.6                |                | 0.6                 |   |
| 23       | 0800                       | 24                      | 0800                     | 6                        | N                    | 0.034          | 12.2           |             |             |              |                     |                               |               | 10.1                |                | 0.6                 |   |
| 24<br>25 |                            | 24<br>24                | 0800                     | 5.5                      |                      | 0.08           | 10.5           |             | <20         | 1            | 2                   | 3                             |               | 10.1                |                |                     |   |
| 26       |                            | 24                      | 0730<br>0820             | 6                        |                      |                | 10.3           |             |             |              |                     |                               |               | 11                  |                |                     |   |
| 27       | 0800                       | 24                      | 0810                     | 2                        | N                    | 0.09           | 9.7            |             |             |              |                     |                               |               |                     |                |                     |   |
| 28       |                            | 24<br>24                | 0800<br>0745             | 7                        |                      | 0.01<br>0.002  | 10.6<br>12.9   |             | <20         |              | <                   | 1                             | 3             | 10.9                |                | 0.4                 |   |
| 30       | 0800                       | 24                      | 0730                     | 6                        | Y                    | 0.039          | 10.9           |             | <20         |              | 1                   | 3                             |               | 9.8                 |                |                     |   |
| 3.       | 0800                       | 24                      |                          | 6                        |                      |                | lon -          |             |             | 00           |                     | on .                          |               |                     |                |                     |   |
|          |                            |                         | Com                      | osite(C)                 | /Grab(G):            | RC 🔽           | GR 🕝           | GR <u>▼</u> | GR <u>▼</u> | CP -         | CP 💌                | CP •                          | GR <u>▼</u>   | GR <u>▼</u>         | CP 🔽           | CP <u>▼</u>         | - |
|          |                            |                         | Mon                      | thly Avera               |                      |                |                |             | ļ           |              |                     |                               |               |                     | um             |                     |   |
|          |                            |                         |                          |                          | Average:<br>Maximum: | 0.045<br>0.096 | 12.171<br>17.3 |             |             | 2.8          |                     | 2.667                         | 12.349        | 10.145              |                | 2.22<br>8.6         |   |
|          |                            |                         |                          | Daily I                  | Minimum:             | 0.002          | 9              |             |             |              | 2 (                 | 2                             |               | 8.9                 |                |                     |   |
|          | Monthly Avg % Removal (85% |                         |                          |                          |                      |                |                |             |             | #DIV/0!      | 1                   | #DIV/0!                       |               |                     |                |                     |   |

#### The Excel spreadsheet template consists of four (4) worksheets.

- 1. The first worksheet, "DMR permit # yyyy-mm", contains both Report and Report Page information. It is the only worksheet the user will need to populate if there is only one Outfall/Sampling location (one page) to import.
- The second worksheet, "Outfall nnn Influent", contains Report Page information
  for additional effluent and/or influent pages. It is used if there is a second Page to
  import (i.e. Additional Effluents or Influent). The second worksheet can be copied
  to additional worksheets and renamed in order to enter data for additional pages.
- 3. The third worksheet, "Outfall nnn Upstream", contains Report Page information for the Upstream sample point.
- 4. The fourth worksheet, "Outfall nnn Downstream", contains Report Page information for the Downstream sample point.

5. The fifth worksheet contains lookup information which controls what can be entered in some of the cells of worksheets 1 and 2. This worksheet should not be modified and has been hidden.

Once data has been entered into the appropriate template worksheet, the user will export each Page (spreadsheet) to a Comma Separated Variable file (.csv format). The .csv file(s) can then be imported into eDMR. Here is the overview of report import flow:

- 1. The user opens the Excel template provided. The spreadsheet format and layout should not be changed. The spreadsheets can be modified only to the extent of changing/adding parameters, selecting options in combo box boxes and entering monitoring data. User should not delete and/or insert columns or rows as this could potentially change the format of the CSV file that is created from the excel template.
- 2. It may be necessary to create multiple copies of the "Outfall nnn Influent" spreadsheet should an influent and/or multiple outfalls be required to be reported.
- 3. Excel template has 4 worksheets to use for entering data for upload to eDMR:
  - a. "DMR permit # yyyy-mm" contains Report Header area and Page area information. User can update both areas. *Mandatory fields are: Permit#, Month, Year, Discharge # and Sampling Location (highlighted in Yellow)*. If user has only one Report Page, then data should only be entered in this worksheet and uploaded to eDMR application.
  - b. "Outfall nnn Influent" contains Page Area information. Permit#, Month, Year fields are read only fields and taken from "DMR permit # yyyy-mm" worksheet. Users can make a copy of this worksheet as many times as they want for multiple sample locations/outfalls. *Mandatory fields are:* Discharge # and Sampling Location (highlighted in Yellow). This worksheet has hidden fields in order to have same format as Report Page template (DMR permit # yyyy-mm) so data will conform to CSV format requirements for uploading. **Do not insert or delete rows or columns**.
  - c. "Outfall nnn Upstream" contains Page Area information. Permit#, Month, Year fields are read only fields and taken from "DMR permit # yyyy-mm" worksheet. Mandatory fields are: Discharge # and Sampling Location (highlighted in Yellow). This worksheet has hidden fields in order to have same format as Report Page template (DMR permit # yyyy-mm) so data will conform to CSV format requirements for uploading. Do not insert or delete rows or columns.
  - d. "Outfall nnn Downstream" contains Page Area information. Permit#, Month, Year fields are read only fields and taken from "DMR permit # yyyy-mm" worksheet. Mandatory fields are: Discharge # and Sampling Location (highlighted in Yellow). This worksheet has hidden fields in order to have same format as Report Page template (DMR permit # yyyy-mm) so data will conform to CSV format requirements for uploading. Do not insert or delete rows or columns.

The spreadsheet below was created from this template.

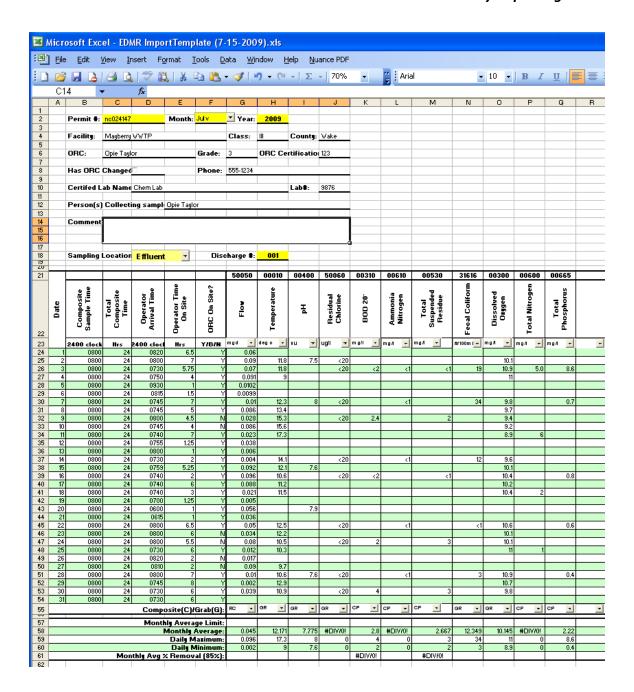

## 7.1.4 Creating the Excel CSV File

After daily values have been entered into the spreadsheet, it can be saved as a CSV file to any user location.

After user enters data in a worksheet, it can be Saved As "Comma Separated File" which can be uploaded to eDMR application one by one. To save as a CSV file, the user should click **File->Save As->.** The Save As pop up box will appear. User should select the folder where the file will be saved. The user should enter a name for file in "File name" box. The name should be meaningful such as "NC000001-001Eff 7-2008" which corresponds to "Permit#-Outfall#(Eff-effluent, Inf-Influent, Up-Upstream, Dwn-Downstream) Month-Year". User should then click the drop down in the "Save as Type" box.

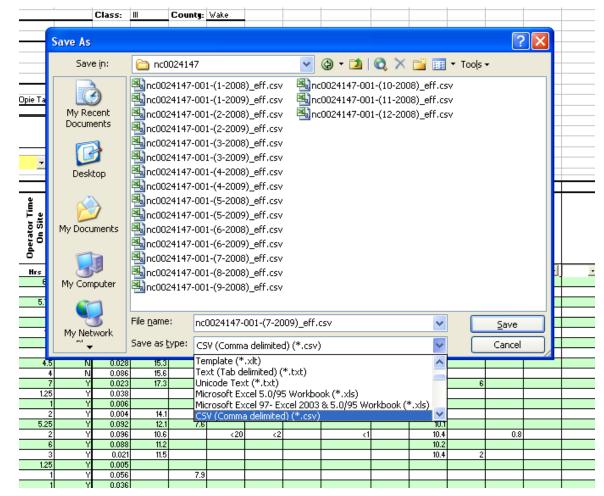

Select "CSV (comma delimited) (\*.csv)" and then click Save button.

The following message will be displayed and the user should select 'OK'.

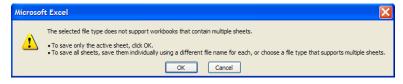

A second message box will appear and the user should select 'Yes'.

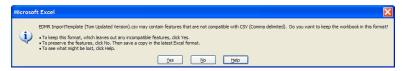

The user should complete Steps 3-6 for each spreadsheet needed.

#### 7.1.5 Viewing the CSV File

The following example shows the CSV file produced from the spreadsheet above. CSV files can be opened with Notepad to be viewed in this format.

The Comma Separated Variable (CSV) file may be produced in any way as long as it conforms to the above specifications. Spreadsheet programs and database management programs often have the capability to export CSV files. The following example shows what a typical eDMR import .csv file would look like. CSV files can be opened with Notepad to be viewed in this format.

```
Permit #:,nc0024147,,Month:,July,Year:,2008,,,,,,,,,,
,Facility:,,,,,Class:,,County:,,,,,,,,,
,ORC:,,,,Grade:,,ORC Certification #,,,,,,,,,
,Has ORC Changed?:,,FALSE,,Phone:,,,,,,,,,,,,
,Certifed Lab Name:,,,,,,Lab#:,,,,,,,,
,Person(s) Collecting samples:,,,,,,,,,,,,,,
,Sampling Location: ,, Effluent,, Discharge #:,,001,,,,,,,
,,,,,,,,,,,,,,,,,
Date,,,,,,50050,00010,00400,50060,00310,00610,00530,31616,00300,00600,0
,Composite Sample Time, Total Composite Time, Operator Arrival
Time, Operator Time On Site, ORC On Site?, Flow, Temperature, pH, Residual
Chlorine, BOD 20°, Ammonia Nitrogen, Total Suspended Residue, Fecal
Coliform, Dissolved Oxygen, Total Nitrogen, Total Phosphorus
,2400 clock, Hrs, 2400 clock, Hrs, Y/B/N, mgd, deg
c, su, ug/l, mg/l, mg/l, mg/l, mg/l, mg/l, mg/l, mg/l
1,0800,24,0820,6.5,Y,0.06,,,,,,,,,
2,0800,24,0800,7,4,0.09,11.8,7.5,<20,,,,,10.1,,
3,0800,24,0730,5.75,Y,0.07,11.8,,<20,<2,<1,<1,19,10.9,5.0,8.6
4,0800,24,0750,4,Y,0.091,9,,,,,,11,,
5,0800,24,0930,1,Y,0.0102,,,,,,,,
6,0800,24,0815,1.5,Y,0.0099,,,,,,,,,
7,0800,24,0745,7,Y,0.01,12.3,8,<20,,<1,,34,9.8,,0.7
8,0800,24,0745,5,Y,0.086,13.4,,,,,,9.7,,
9,0800,24,0800,4.5,N,0.028,15.3,,<20,2.4,,2,,9.4,,
10,0800,24,0745,4,N,0.086,15.6,,,,,,9.2,,
11,0800,24,0740,7,Y,0.023,17.3,,,,,8.9,6,
12,0800,24,0755,1.25,Y,0.038,,,,,,,,,
13,0800,24,0800,1,Y,0.006,,,,,,,,
14,0800,24,0730,2,Y,0.004,14.1,,<20,,<1,,12,9.6,,
15,0800,24,0759,5.25,Y,0.092,12.1,7.6,,,,,10.1,,
16,0800,24,0740,2,Y,0.096,10.6,,<20,<2,,<1,,10.4,,0.8
17,0800,24,0740,6,Y,0.088,11.2,,,,,,10.2,,
18,0800,24,0740,3,Y,0.021,11.5,,,,,,10.4,2,
19,0800,24,0700,1.25,Y,0.005,,,,,,,,,
20,0800,24,0600,1,Y,0.056,,7.9,,,,,,
21,0800,24,0615,1,Y,0.036,,,,,,,,,
22,0800,24,0800,6.5,Y,0.05,12.5,,<20,,<1,,<1,10.6,,0.6
23,0800,24,0800,6,N,0.034,12.2,,,,,,10.1,,
```

```
24,0800,24,0800,5.5,N,0.08,10.5,,<20,2,,3,,10.1,,
25,0800,24,0730,6,Y,0.012,10.3,,,,,,11,1,
26,0800,24,0820,2,N,0.017,,,,,,,,,,
27,0800,24,0810,2,N,0.09,9.7,,,,,,,,,
28,0800,24,0800,7,Y,0.01,10.6,7.6,<20,,<1,,3,10.9,,0.4,,
29,0800,24,0745,8,Y,0.002,12.9,,,,,,10.7,,,,
30,0800,24,0730,6,Y,0.039,10.9,,<20,4,,3,,9.8,,,,
31,0800,24,0730,6,Y,,,,,,,,,,,
Composite(C)/Grab(G):,,,,,,RC,GR,GR,GR,CP,CP,CP,GR,GR,CP,CP,,
Monthly Average Limit:,,,,,,,,,,,,,,,
Monthly
Average:,,,,,,0.045,12.171,7.775,#DIV/0!,2.8,#DIV/0!,2.667,12.349,10.14
5, #DIV/0!, 2.22,,
Daily Maximum:,,,,,0.096,17.3,8,0,4,0,3,34,11,0,8.6,,
Daily Minimum:,,,,,,0.002,9,7.6,0,2,0,2,3,8.9,0,0.4,,
Monthly Avg % Removal (85%):,,,,,,,,#DIV/0!,,#DIV/0!,,,,,,
,"Please remember, System allows entering the following non-numeric
, Code Entered, , Description,
,BDL,,Below Detection Limit,
,> and a number, , Greater Than,
,H,,Holiday,
,< and a number,,Less Than ,</pre>
,T,,Trace,
,,,,
,,,,
,,,,
,,,,
,,,,
,,,,
,,,,
,,,,
```

Note that the resulting CSV file contains additional fields for the Facility information and the calculated fields. This additional information is ignored by the eDMR application. As long as the required lines and fields are in the resulting file in the correct order, eDMR will import the report.

## 7.1.6 Importing the CSV File into eDMR

Once a file is created in the proper format it can be imported into eDMR. The monthly report is created in the eDMR system and then each page of the report is imported from a file. (**Note**: See Section 3.2.2 Importing Data into the eDMR Application for detailed instruction.)

# Section 8. Support

If you need help or have any question related to eDMR, do not hesitate to contact DWR as specified below.

• Send an e-mail to Technical Support at <a href="mailto:denr.dwq.edmr.help@lists.ncmail.net">denr.dwq.edmr.help@lists.ncmail.net</a>

- or -

Send an e-mail to NC eDMR Administrator at edmradmin@ncdenr.gov

- or -

• Call (919) 707-3681 and ask for Information Processing Unit Staff.